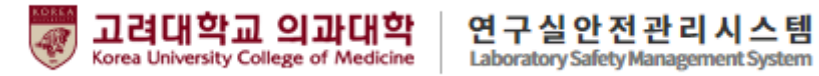

# 고려대학교 의과대학 안전관리시스템

# [ 사용 매뉴얼 – 연구활동종사자 ]

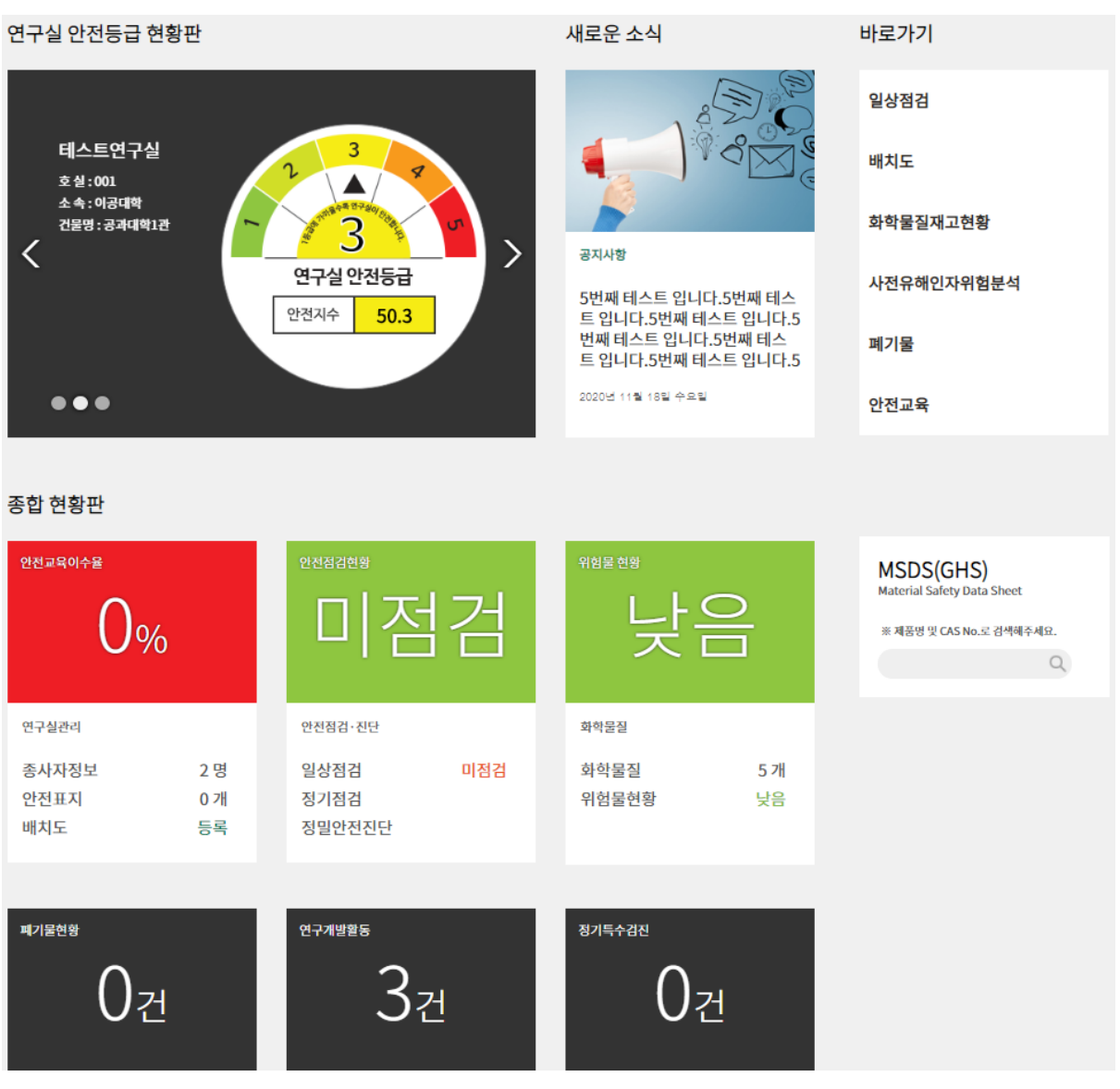

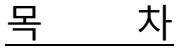

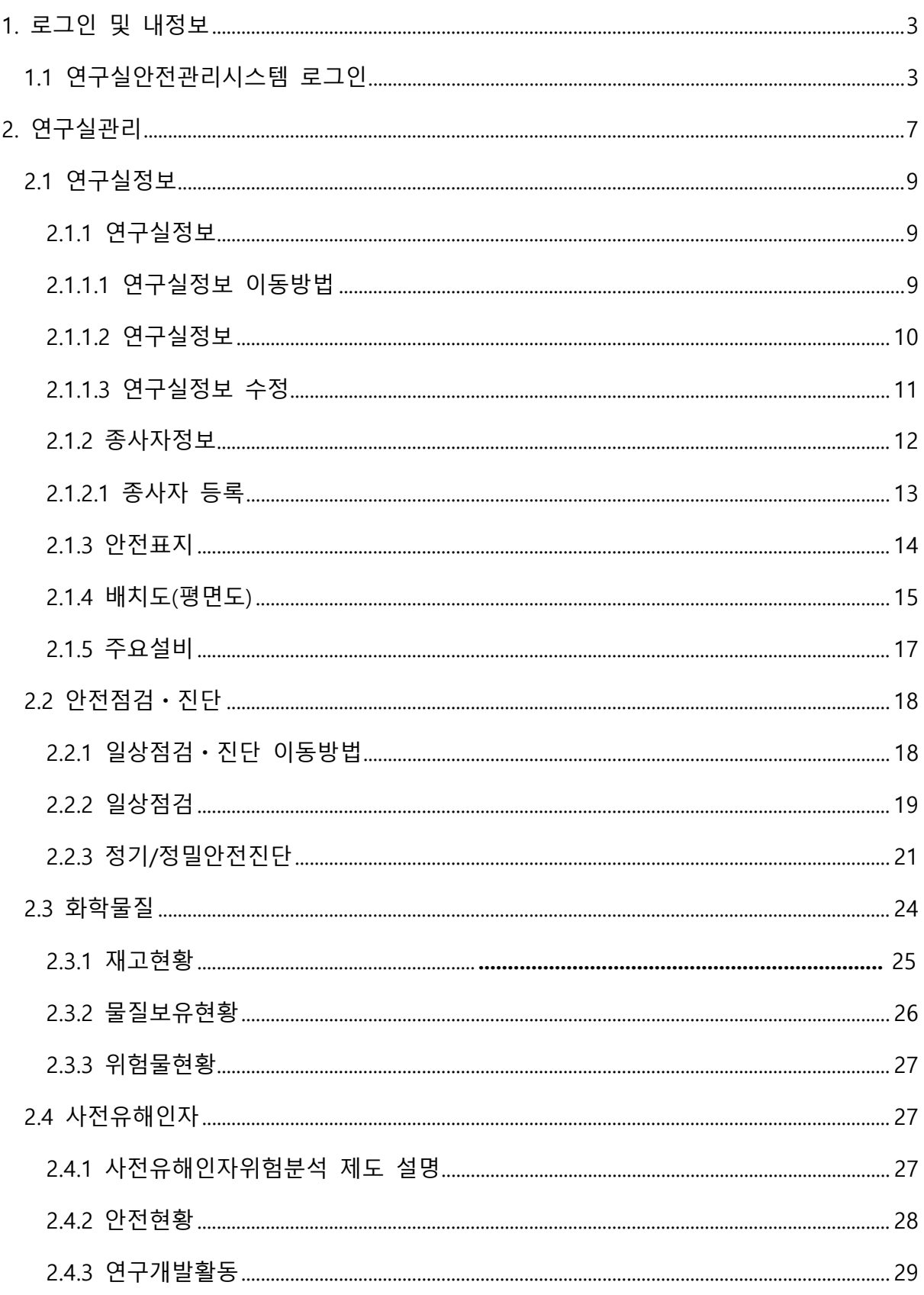

 $\overline{1}$ 

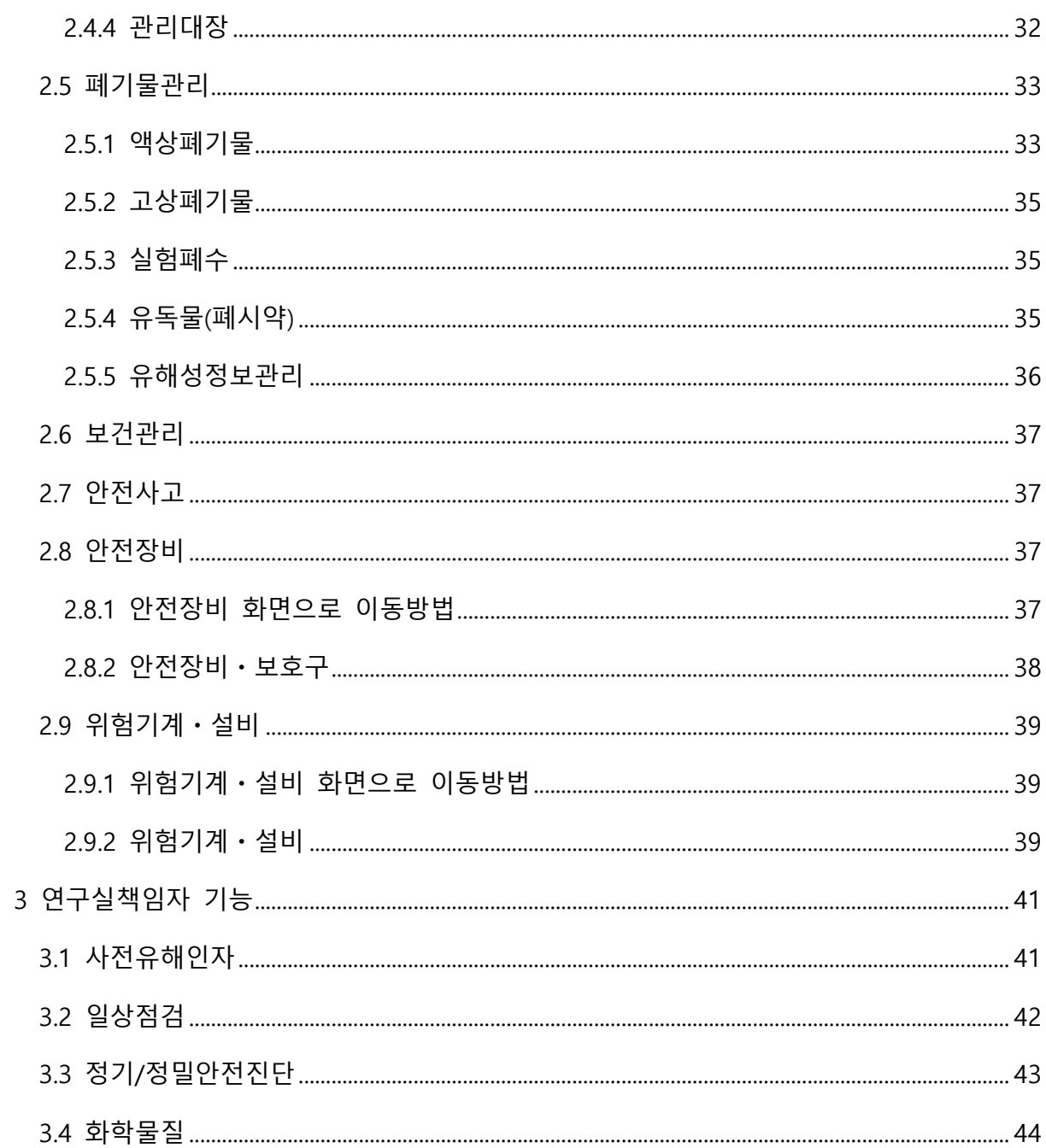

# <span id="page-3-0"></span>1. 로그인

# <span id="page-3-1"></span>1.1 연구실안전관리시스템 로그인 방법

인터넷 브라우저에 고려대학교 의과대학 연구실안전관리시스템 주소

(https://kumcsafety.korea.ac.kr/)를 직접 입력하여 로그인 할 수 있으며 『학내 구성원』인 경우와 『그 외 연구활동종사자』로 로그인 과정이 구분된다.

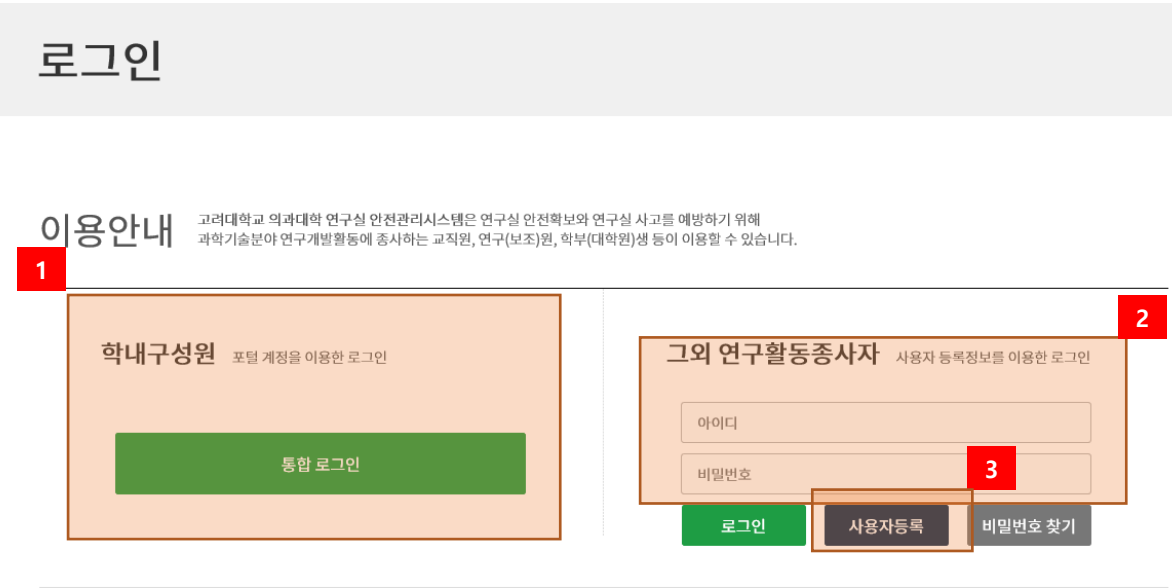

[그림 1-2] 로그인 화면

① 학내구성원(교원,대학생,대학원생)인 경우 고려대학교 통합로그인을 통해 포털 계정으로 로그인 한다.

대학생, 대학원생의 경우(KUPID 이용 중 일시) 통합로그인으로 바로 로그인이 가능하며 교원, 직원 등 KUPID를 사용 중인 인원은 우선 사용자등록을 해야 하며, 등록 시 사번 입력란에 고려대학교 사번(6자리)을 입력해야 통합로그인 기능 사용 가능

- ② 그 외 연구활동종사자인 경우 아이디 및 비밀번호를 입력하여 로그인 한다.
- ③ 고려대학교 포털(KUOID) 계정이 없는 경우 신규 사용자 등록을 한다. ※ 그 외 구성원의 경우 사용자 등록신청 후 관리자가 승인하면 시스템 이용할 수 있다.

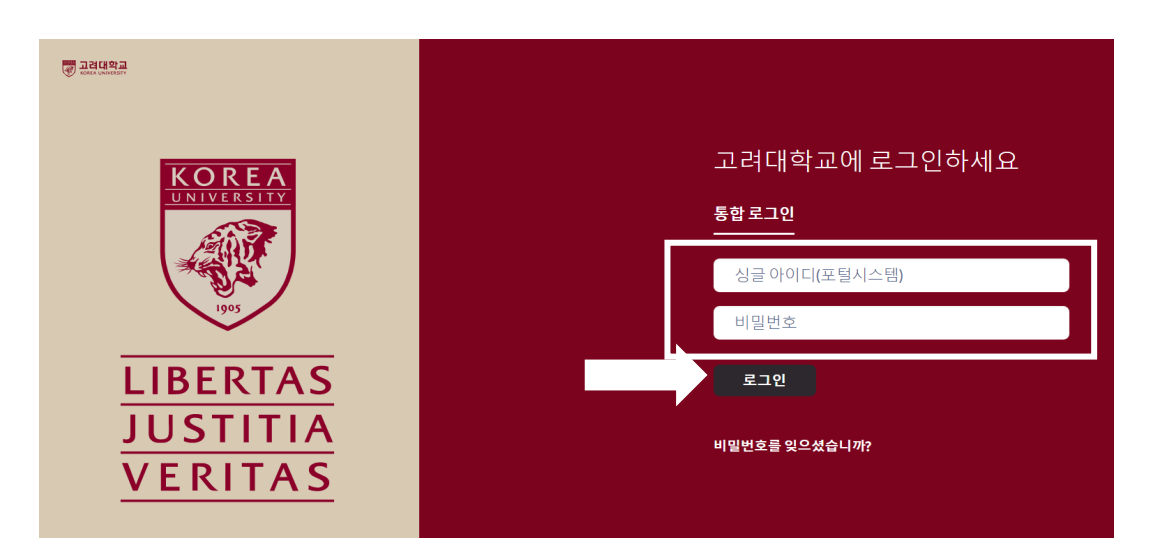

[ 통합로그인 화면 ]

① 사용중인 KUPID 아이디, 비밀번호 입력 후 로그인

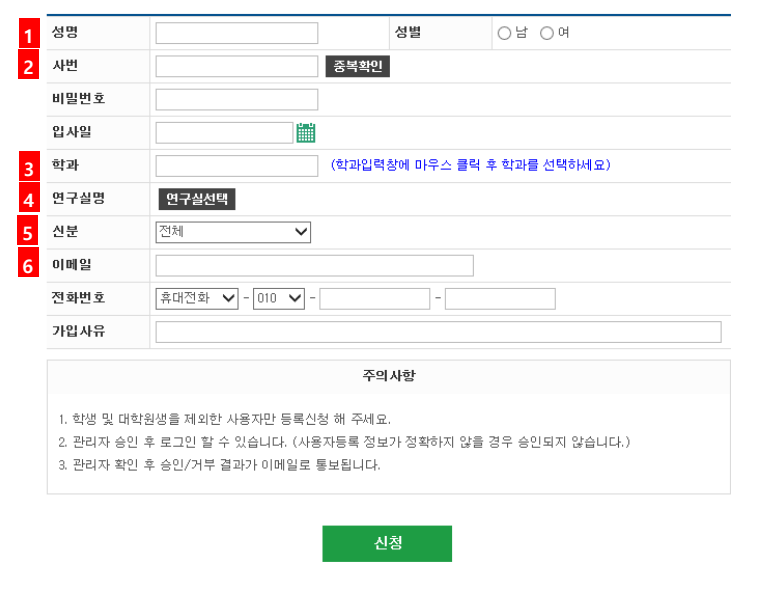

[ 사용자 등록 신청 화면 ]

- ① 이름 및 성별 입력
- ② 사번입력
- 1) 고려대학교 사번 입력 시 통합로그인 기능 사용 가능(교원, 교직원, 등)
- 2) 고려대학교 사번 확인 방법

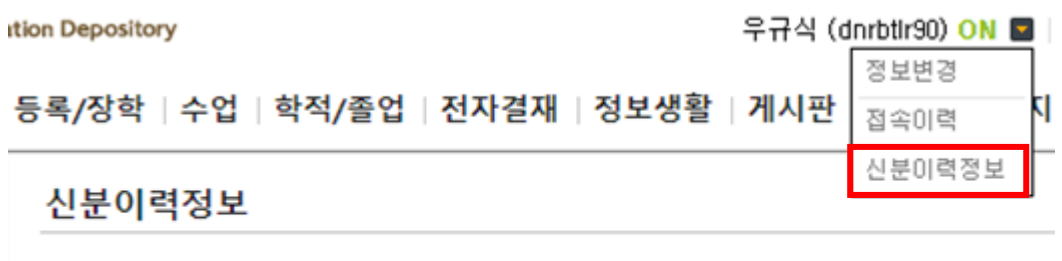

### ▶ 소속정보

● 직원 재직 <mark>(801442,</mark> 우규식, 직원 재직, 의과학연구지원본부안전관리부).

3) 고려대학교 포털(KUPID) 로그인 후 상단 이름 옆 화살표 클릭, 신분이력정보에서 사번 (6 자리) 조회

⑥ 이메일, 전화번호 : 본인이 사용하는 이메일 및 전화번호 입력, 연구실 안전관리 관련된 공지를 해당 이메일 및 전화번호로 안내를 위함

③ 학과(소속) 입력

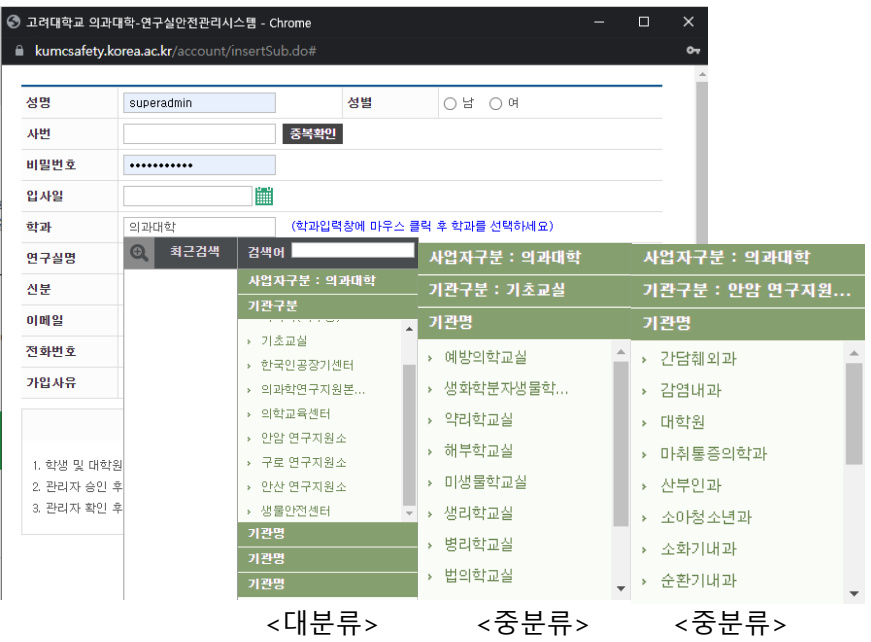

[ 학과(소속) 입력 화면 ]

- 1) 대분류 : 기초교실, 안암, 구로, 안산 연구지원소
- 2) 중분류 : 각 교실, 연구지원소 내 학과

※ 목록에 본인 소속이 없을 경우 문의(02-2286-1328)

# ④ 연구실 명(본인이 소속된 연구실 입력)

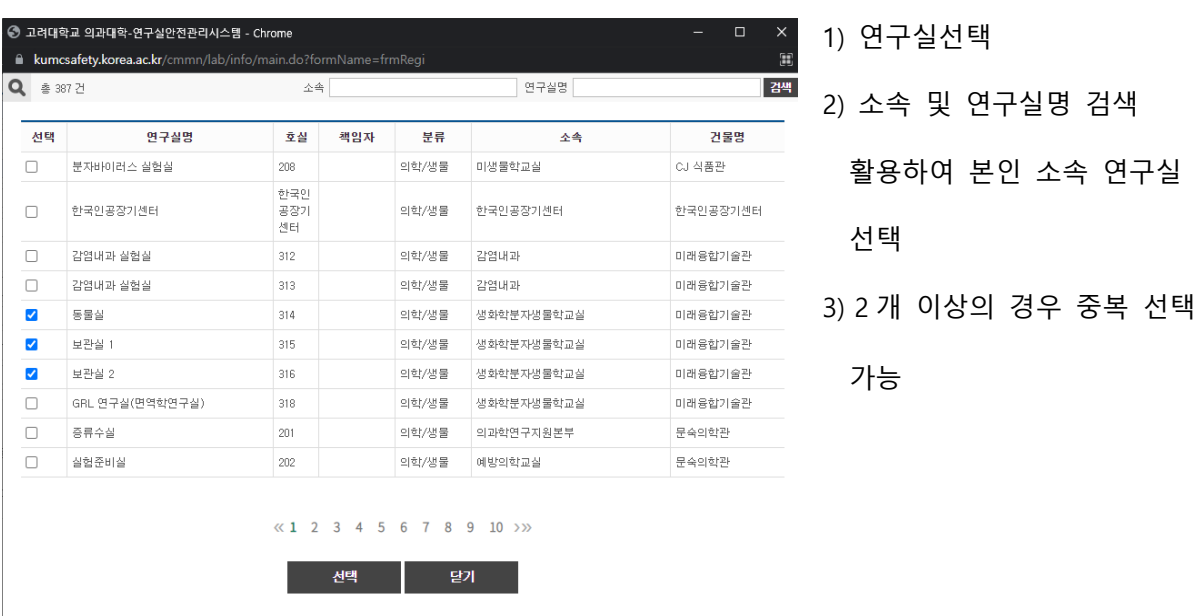

⑤ 신분 : 교원, 연구교수, 연구원, 대학원생 등 본인 신분 선택

# <span id="page-7-0"></span>2. 연구실관리

연구실관리는 연구실의 출입자로 등록된 사용자만 사용할 수 있으며, 연구실안전관리시스템의 화면의 여러 기능을 사용할 수 있다.

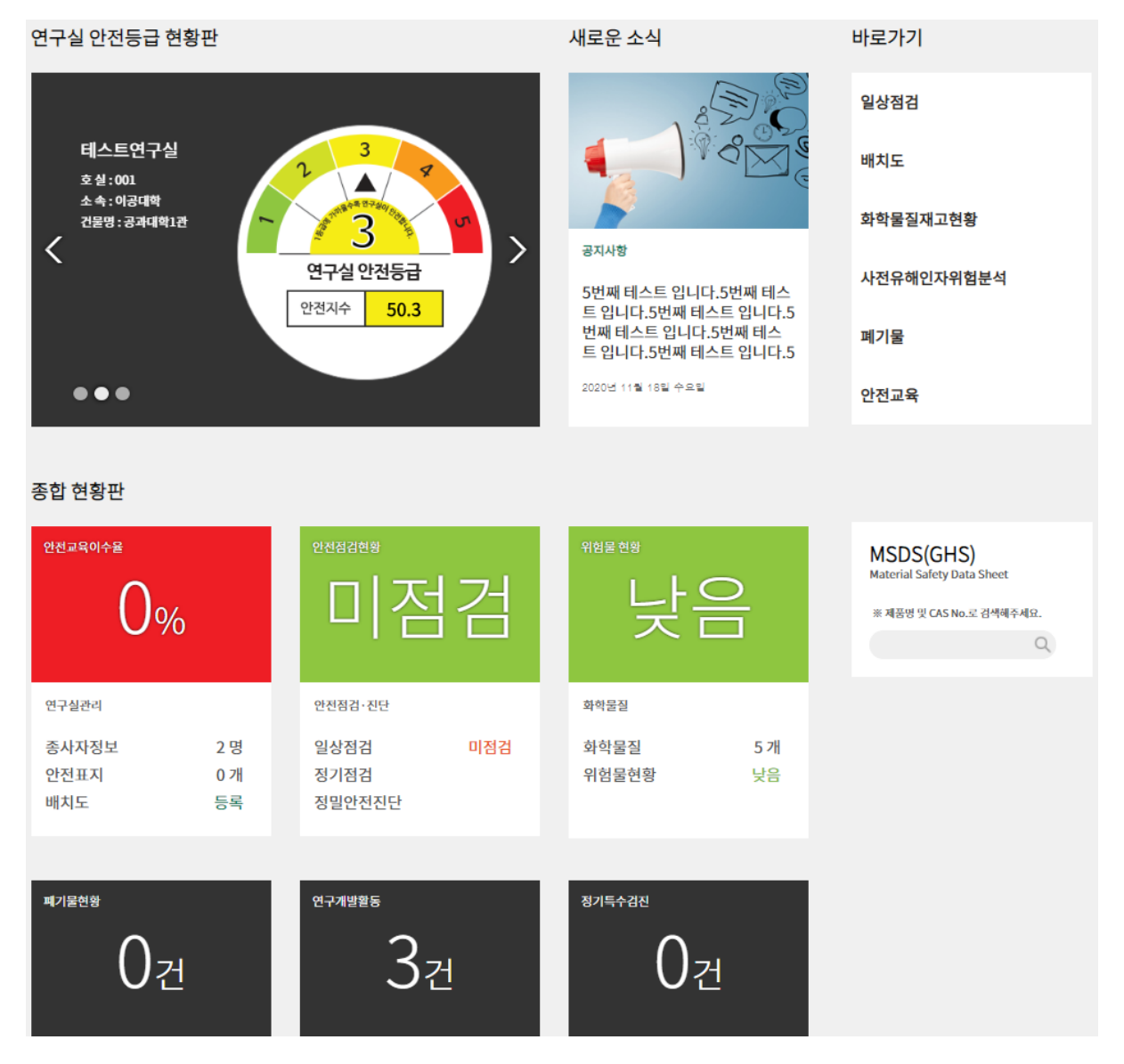

연구실안전관리 주요기능은 다음과 같다.

# **연구실안전관리 주요기능**

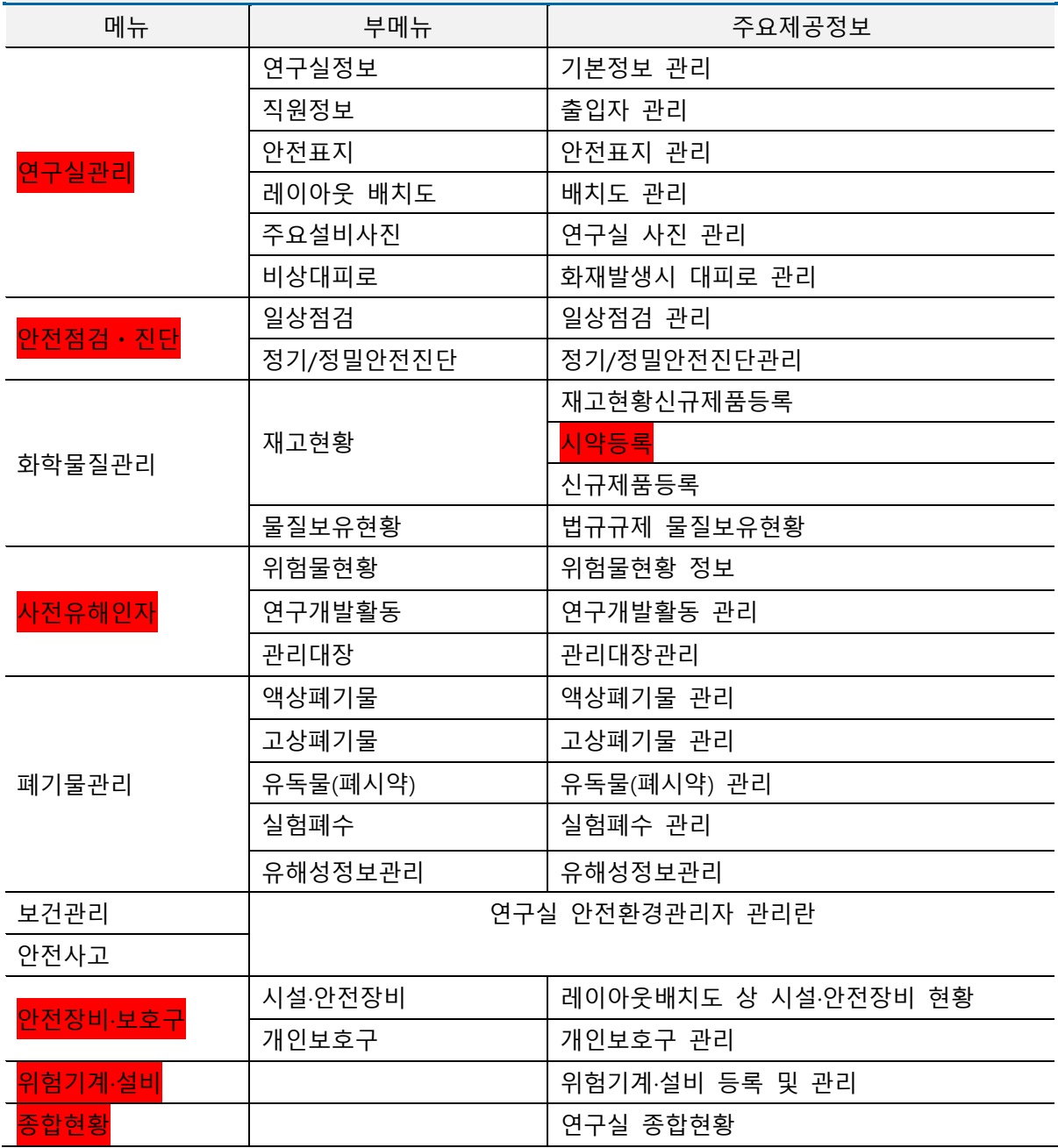

※ 빨간색 표시는 연구실에서 입력해야 할 필수 정보

# <span id="page-9-0"></span>2.1 연구실정보

# <span id="page-9-1"></span>2.1.1 연구실정보

## <span id="page-9-2"></span>2.1.1.1 연구실정보 이동방법

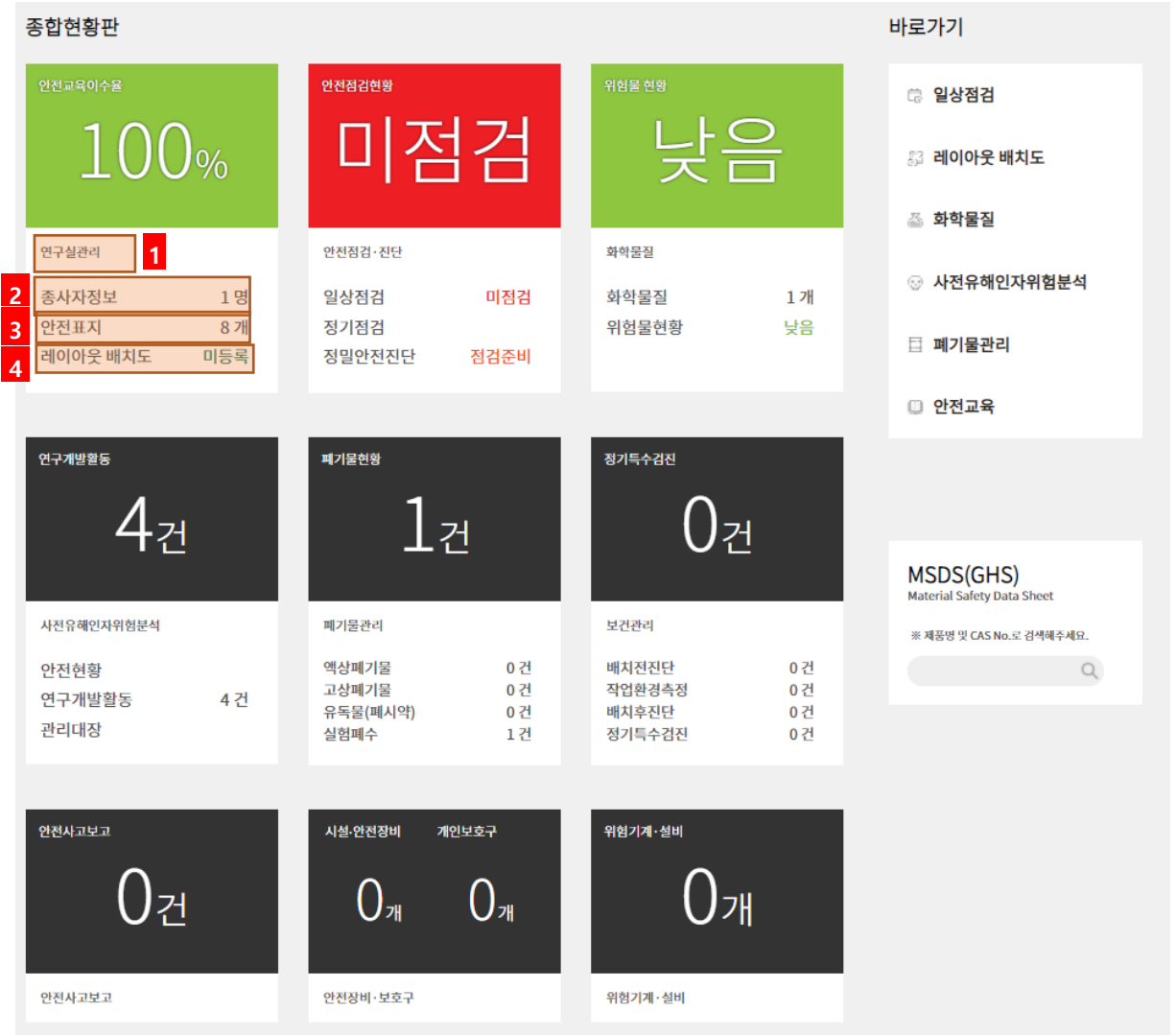

[그림 2-2] 연구실출입자 메인화면

- 연구실정보 화면으로 이동한다.
- 종사자정보 화면으로 이동한다.
- 안전표지 화면으로 이동한다.
- 배치도 화면으로 이동한다.

<span id="page-10-0"></span>2.1.1.2 연구실정보

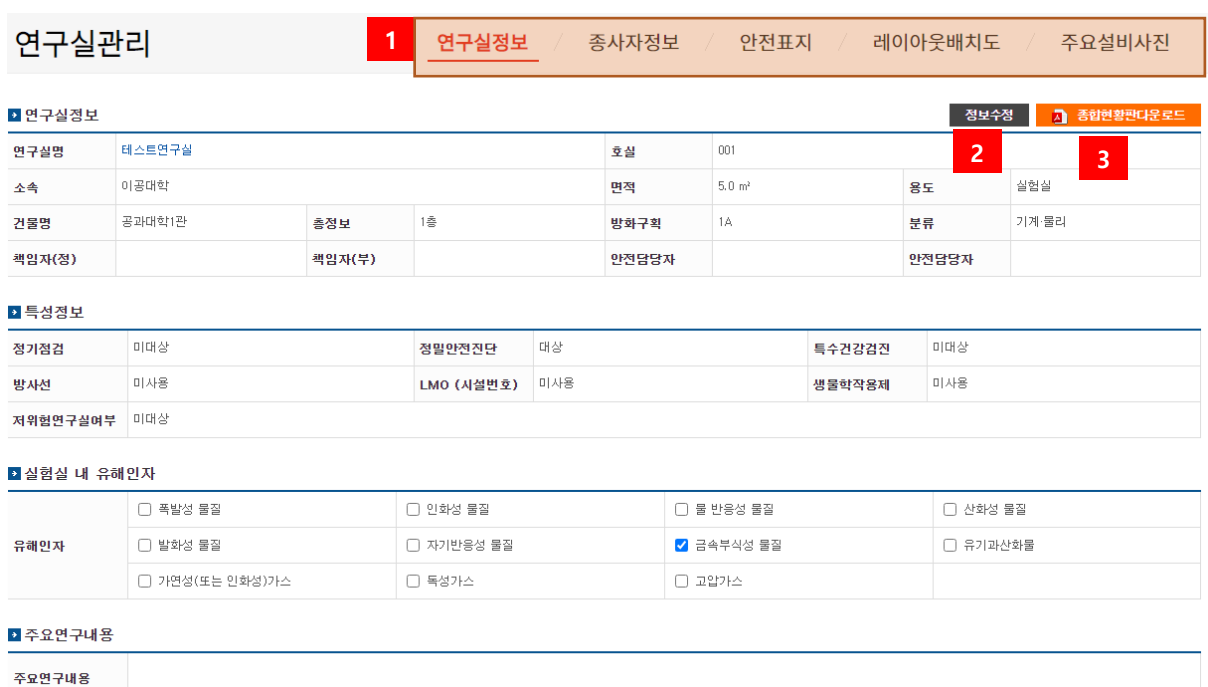

# [그림 2-3] 연구실정보

- 각각의 Tab을 눌러 출입자정보 관리기능 등의 페이지로 이동한다.
- 연구실정보를 수정한다.
- 연구실의 종합현황 판을 다운로드 한다.(연구실 안전보건표지)

### <span id="page-11-0"></span>2.1.1.3 연구실정보 수정

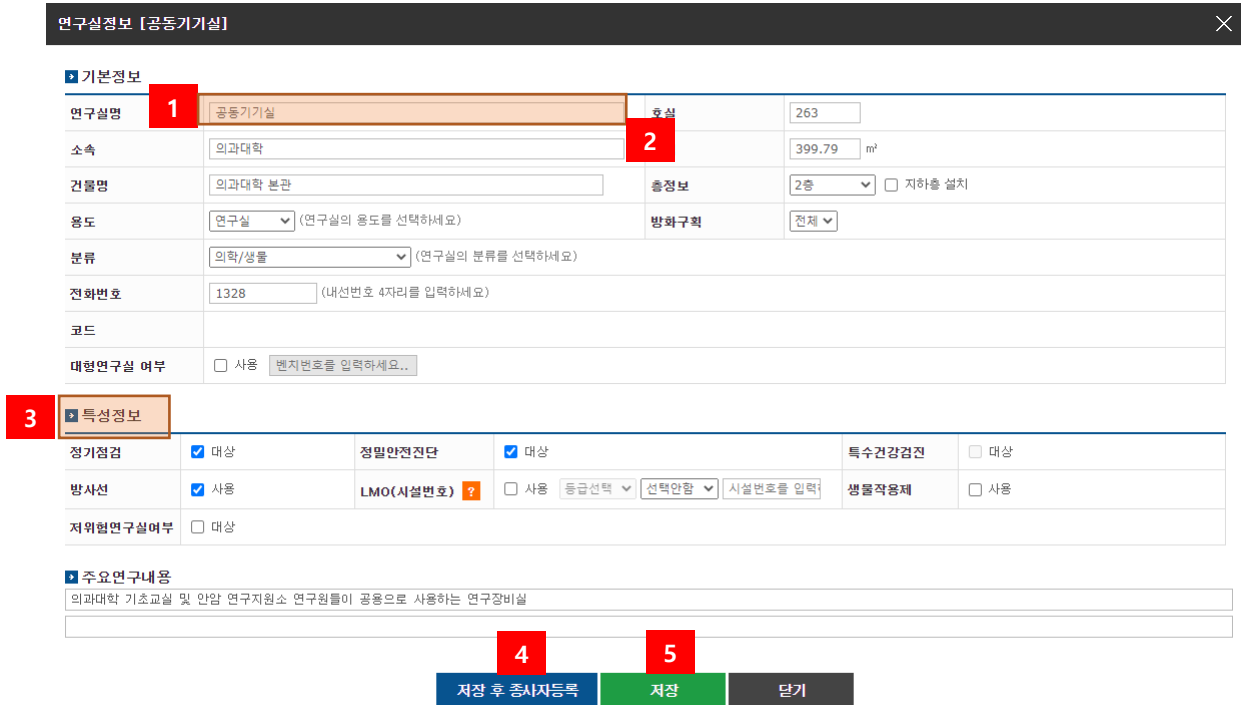

[그림 2-4] 연구실정보 수정

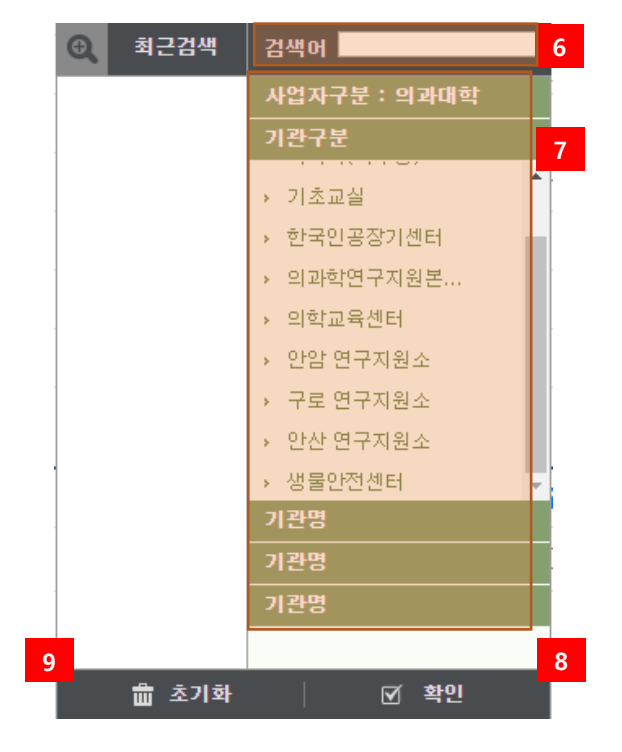

[그림 2-5] 소속 그룹 선택

- 연구실명 변경
- 소속 그룹 변경 [그림 2-5] 창이 뜸 **\* 소속변경은 관리자만 가능함**
- 특성정보 : 정기점검, 정밀안전진단 체크, 특수건강검진 대상란은 등록하는 화학물질에

따라 자동체크 됨

LMO(시설번호) : LMO 사용 연구실 체크 및 등급 및 시설번호 입력

- 변경된 내용을 저장하고 연구실 출입자 등록화면으로 이동 [그림 2-6]
- 연구실정보 변경 후 저장
- 검색어를 입력하면 연관검색어가 자동완성 된다.
- $(7)$  상위그룹을 클릭하여 학과를 검색한다.
- 검색된 학과를 선택한다.
- 선택된 학과를 초기화 한다.

#### <span id="page-12-0"></span>2.1.2 종사자정보(연구실 인원은 모두 종사자 등록을 해야 합니다.)

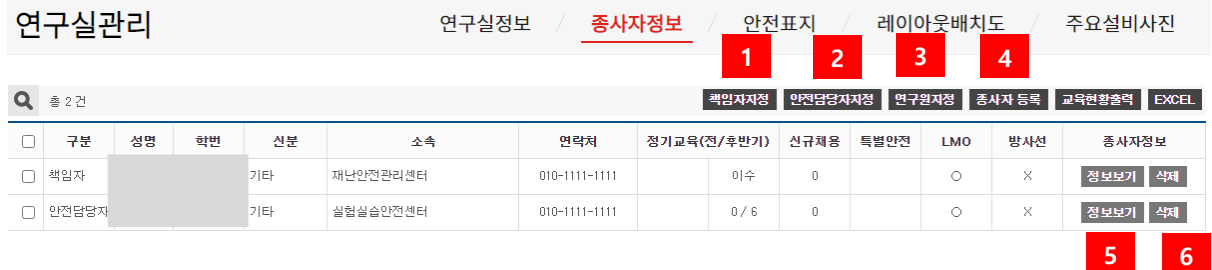

[그림 2-6] 출입자 정보

- 선택한 사용자를 책임자로 지정한다.(※ 각 연구실별 책임자 1명은 꼭 있어야 합니다.)
- 선택한 사용자를 안전담당자로 지정한다.
- 선택한 사용자를 연구원으로 지정한다
- 연구실에 종사자를 등록한다.
- 성명이나 정보보기를 클릭하여 해당 사용자의 정보를 확인 할 수 있다.
- 사용자를 연구실종사자에서 삭제 할 수 있다.

# <span id="page-13-0"></span>2.1.2.1 종사자 등록

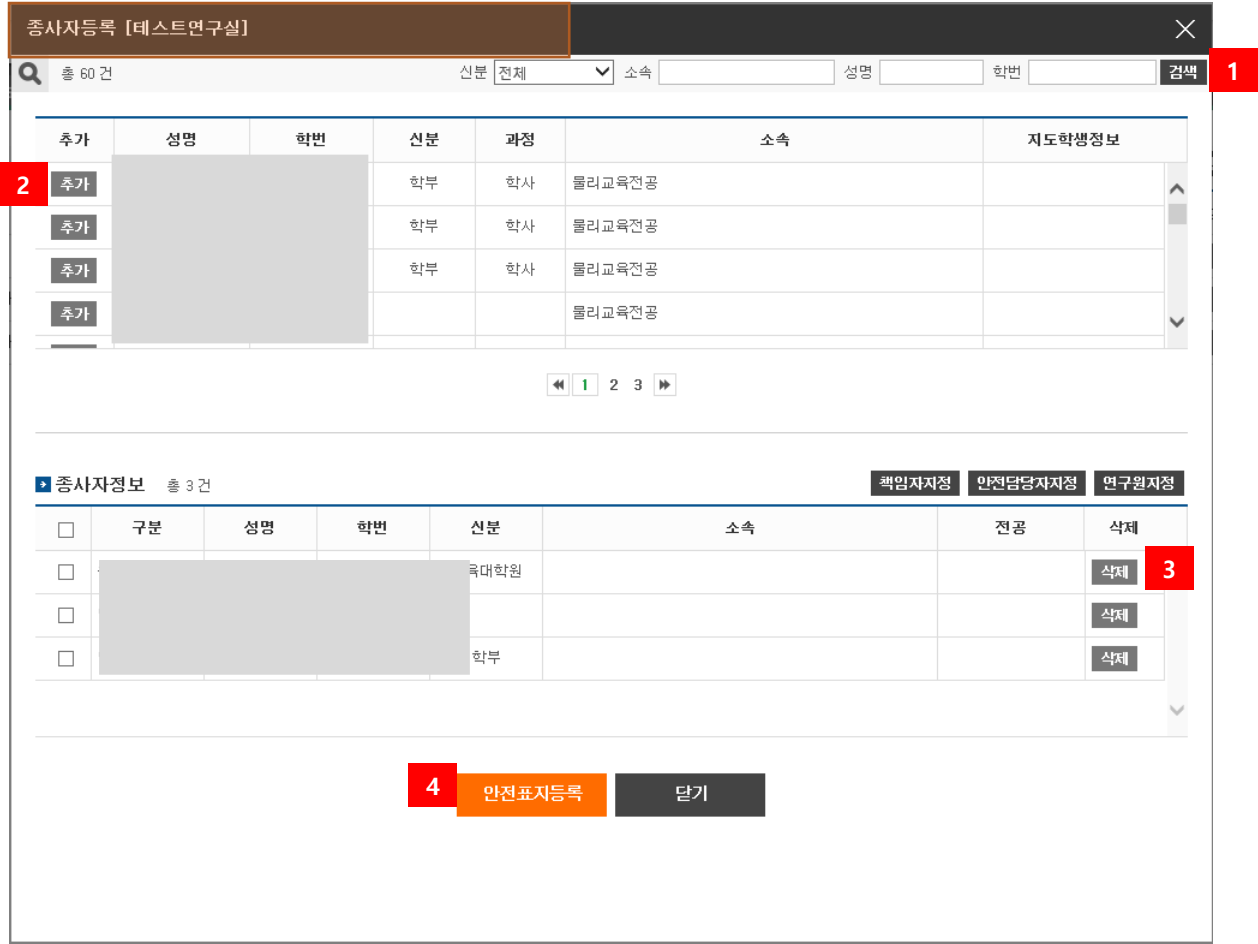

[그림 2-7] 종사자 등록 화면

- 사용자를 검색한다.(소속 구성원만 검색 가능)
- 연구실종사자로 등록한다.
- 등록된 연구실종사자를 삭제할 수 있다.
- 안전표지등록 화면으로 이동한다. [그림 2-8]
- ※ 각 연구실 별 최소 1인은 연구실책임자로 등록 해야하며, 연구실 인원이 2명 이상 시 반드시 안전관리담당자도 지정해야 함.

<span id="page-14-0"></span>2.1.3 안전표지(연구실 내 위험요인에 따른 금지,경고,지시,안내 표지를 등록해야 한다.)

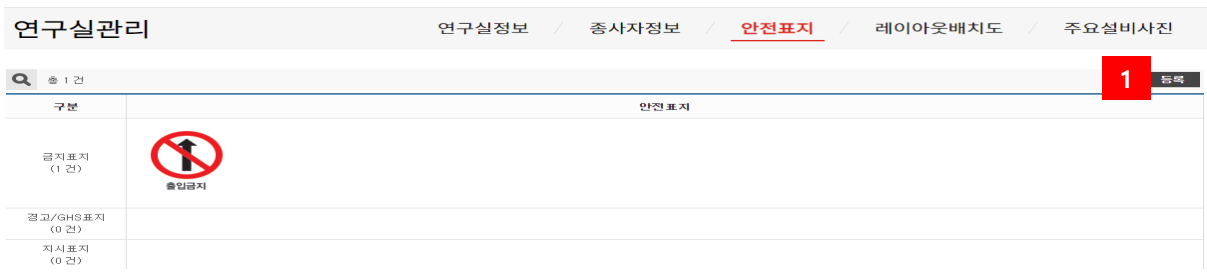

### 안전표지정보를 등록하기 위해 [등록]버튼을 클릭한다.

[그림 2-8] 안전표지

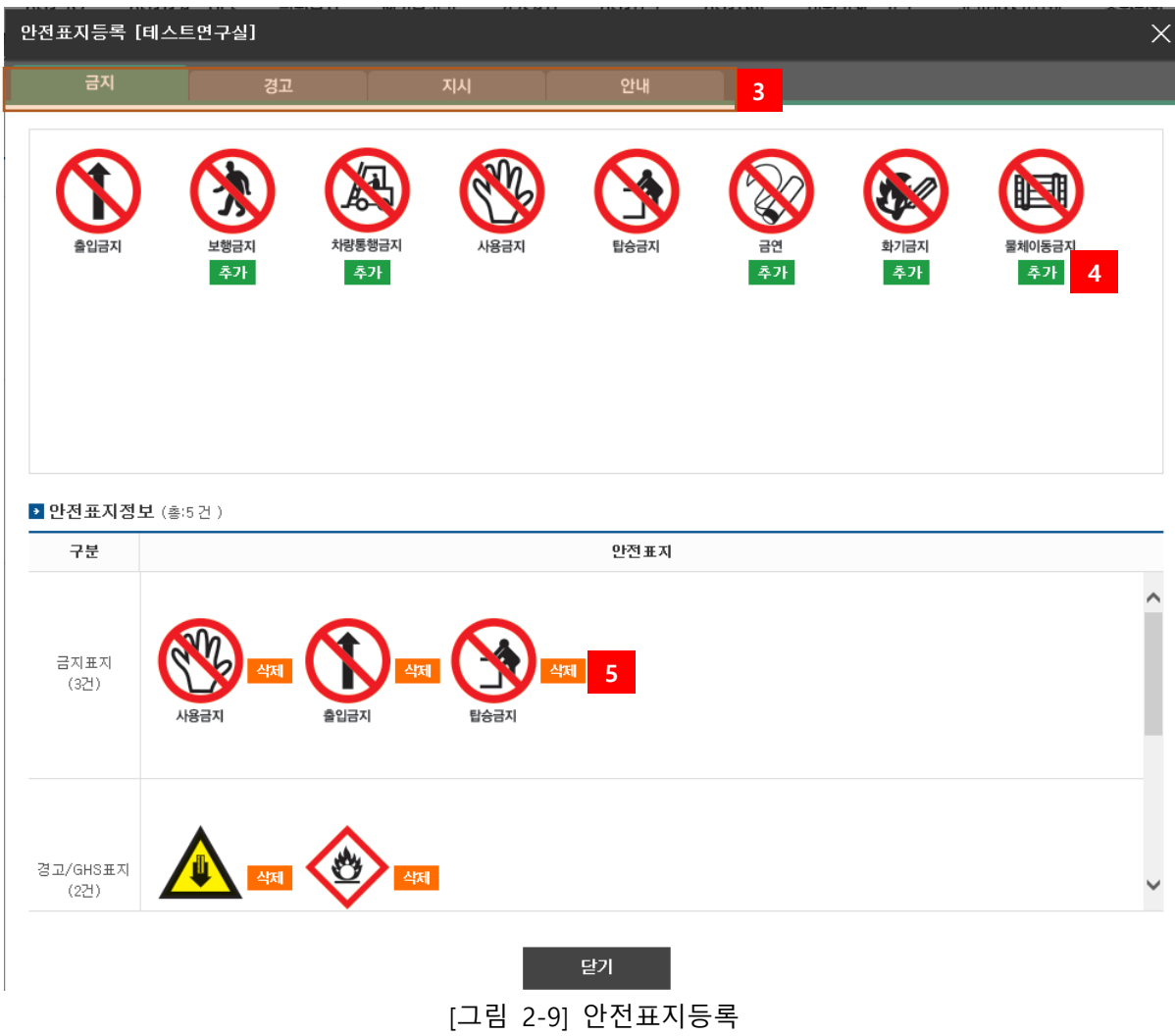

- 안전표지 등록/수정
- 탭을 클릭하여 금지,경고,지시,안내 표지로 이동한다.
- 안전표지를 추가한다.
- 안전표지를 삭제한다.

# <span id="page-15-0"></span>2.1.4 배치도(연구실 내부 배치도를 작성하여야 한다.)

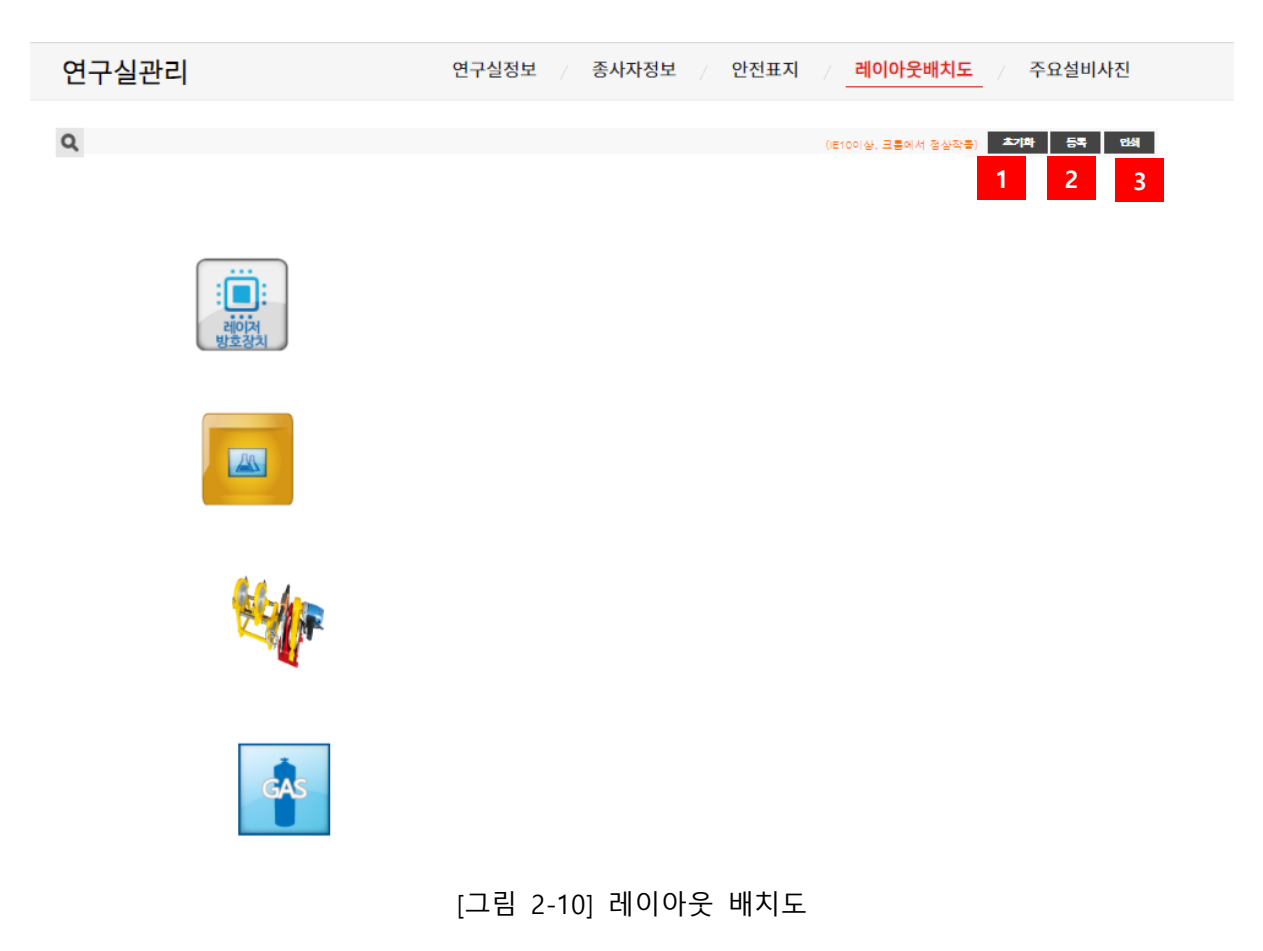

- 배치도를 초기화 기능을 제공한다.
- 배치도를 등록 한다.
- 배치도를 인쇄한다,

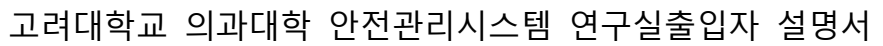

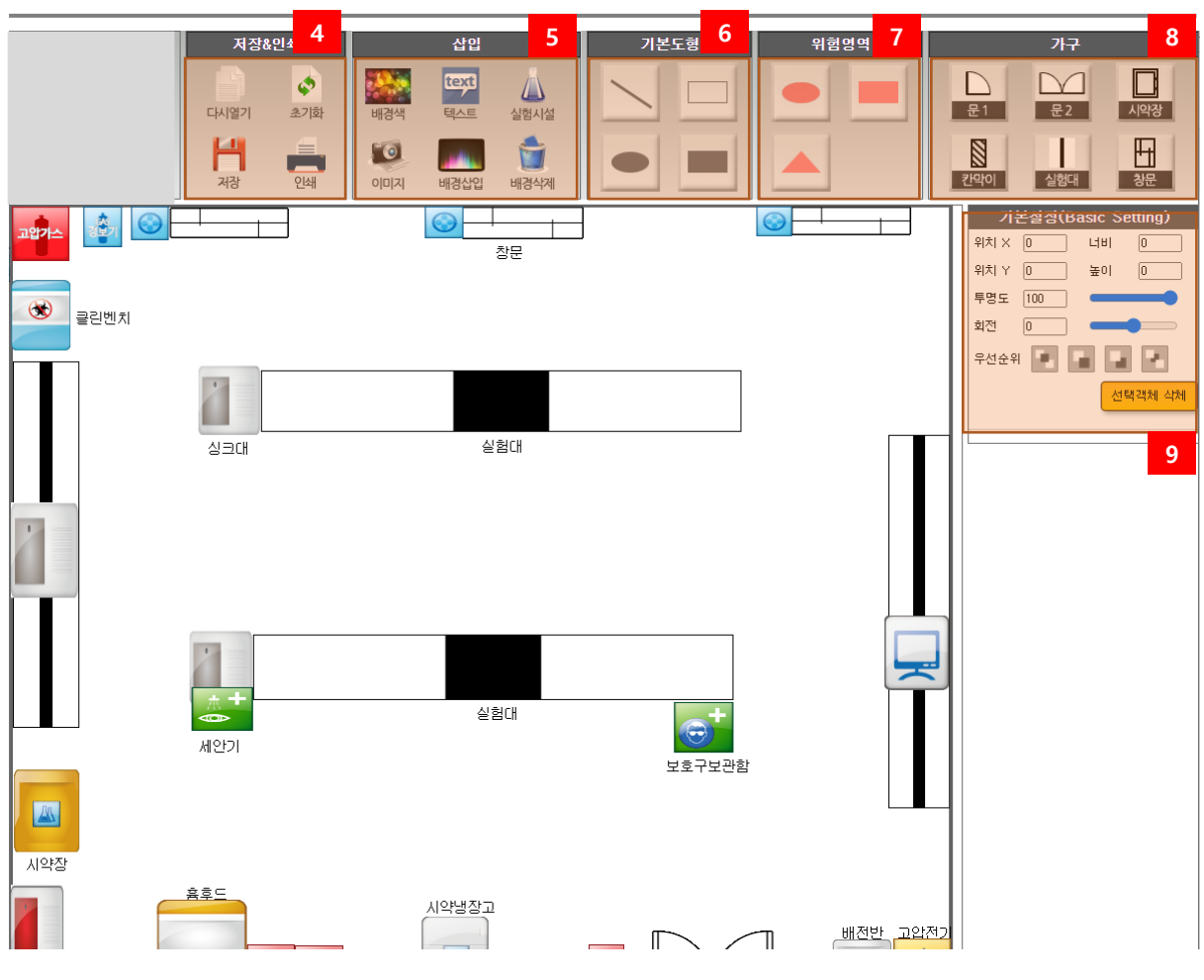

[그림 2-11] 점검항목 설정

- 저장 및 인쇄기능이 있다.
- 배치도에 배경, 텍스트, 실험시설등을 삽입한다.

※ 연구실 도면에 기본적인 배치현황 그려 스캔본 업로드 가능

- 기본도형을 삽입한다.
- 위험지역을 삽입한다.
- 가구를 삽입한다.
- 선택한 객체에 대해 상세설정을 한다.

# <span id="page-17-0"></span>2.1.5 주요설비사진(연구실 내 보유하고 있는 연구장비와 같은 주요 설비사진을 등록해야 한다)

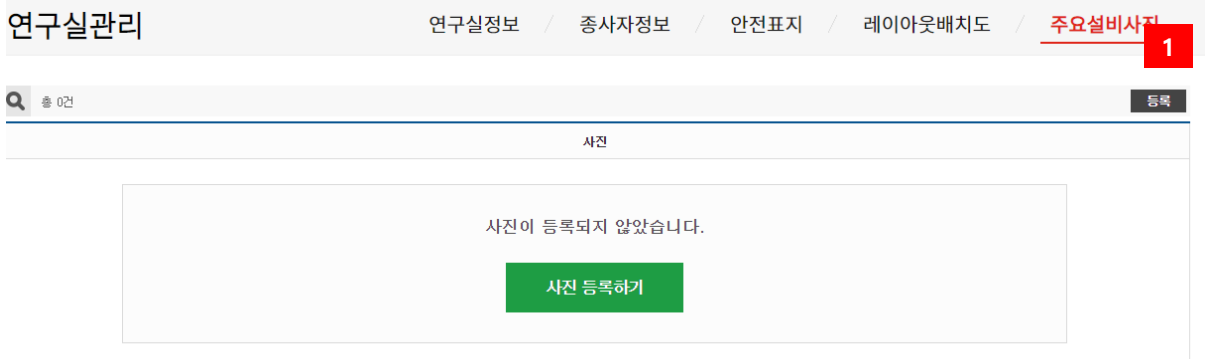

[그림 2-12] 주요설비사진 등록 화면

① 연구실 내 보유하고 있는 연구장비 등 주요 기계기구, 설비를 등록해야 한다.

(사진 및 명칭)

# <span id="page-18-0"></span>2.2 안전점검ㆍ진단

# <span id="page-18-1"></span>2.2.1 일상점검ㆍ진단 이동방법

| 연구실 안전등급 현황판                                                           |                                                    | 새로운 소식                                                                                                    |          | 바로가기                                                                            |
|------------------------------------------------------------------------|----------------------------------------------------|----------------------------------------------------------------------------------------------------|----------|---------------------------------------------------------------------------------|
| 테스트연구실<br>호실:001<br>소속:이공대학<br>건물명 : 공과대학1관<br>$\bullet\bullet\bullet$ | 3<br>▲<br>3<br>연구실 안전등급<br>안전지수<br>50.3            | ى<br>$\left. \right\rangle$<br>공지사항<br>5번째 테스트 입니다.5번째 테스<br>트 입니다.5번째 테스트 입니다.5<br>번째 테스트 입니다.5번째 테스<br>트 입니다.5번째 테스트 입니다.5<br>2020년 11월 18일 수요일 |          | 일상점검<br>배치도<br>화학물질재고현황<br>사전유해인자위험분석<br>폐기물<br>안전교육                            |
| 종합 현황판                                                                 |                                                    |                                                                                                    |          |                                                                                 |
| 안전교육이수율<br>$\int_{\%}$                                                 | 안전점검현황<br>미점검                                      | 위험물 현황                                                                                                    | 낮음       | MSDS(GHS)<br><b>Material Safety Data Sheet</b><br>※ 제품명 및 CAS No.로 검색해주세요.<br>Q |
| 연구실관리                                                                  | 안전점검·진단                                            | 화학물질                                                                                                    |          |                                                                                 |
| 종사자정보<br>안전표지<br>배치도                                                   | 1<br>2명<br>일상점검<br>정기점검<br>0개<br>2<br>정밀안전진단<br>등록 | 미점검<br>화학물질<br>위험물현황                                                                                                    | 5개<br>낮음 |                                                                                 |
|                                                                        |                                                    |                                                                                                    |          |                                                                                 |
| 폐기물현황<br>) <sub>건</sub>                                                | 연구개발활동<br>3 <sub>7</sub>                           | 정기득수검진                                                                                                    |          |                                                                                 |

[그림 2-13] 일상점검ㆍ진단 이동방법

- ① 일상점검 화면으로 이동
- ② 정밀안전진단 화면으로 이동

# <span id="page-19-0"></span>2.2.2 일상점검(연구실 사용 전 실시하는 안전점검)

| $\bullet$<br>2020년 9월<br>Ð                                                                      | 점검방식 > 온라인 (2020.09)<br>점검방식변경<br>점검항목설정           |                |            |            | ■ 월단위 일상점검표 다운로드<br>A LMO 일상점검표 다운로드 |   |
|-------------------------------------------------------------------------------------------------|----------------------------------------------------|----------------|------------|------------|--------------------------------------|---|
| 화<br>昙<br>$\exists$<br>토<br>얄<br>읠<br>수<br>5<br>30<br>31<br>$\overline{2}$<br>3.<br>Δ<br>×      | 2<br>3<br>점검일 : 2020.09.16 (테스트3)                  |                |            |            | 수정<br>책임자확인<br>삭제                    | 5 |
| 10<br>12<br>11                                                                                  | 점검사항                                               |                | 불량         | 해당없음       | 조치사항                                 |   |
| 16<br>18<br>13<br>15<br>17<br>19<br>14                                                          | 일반안전                                               |                |            |            |                                      |   |
| ×<br>$\checkmark$<br>25<br>22<br>23<br>24<br>26<br>1                                            | 연구실(실험실)내 흡연 및 음식물 섭취 여부                           |                | $\circ$    | $\circ$    |                                      |   |
| ×<br>27<br>29<br>30 <sub>1</sub><br>A<br>28                                                     | 사전유해인자위험분석 보고서 게시                                  | $\circledcirc$ | $\circ$    | $\circ$    |                                      |   |
| $\boldsymbol{\mathsf{x}}$<br>$\mathbf{x}$<br>$\boldsymbol{\mathsf{x}}$<br>$\mathbf x$<br>ж<br>x | 안전수칙, 안전표지, 개인보호구, 구급약품 등 실험장비(흉후도 등) 관리 상태        | $\circledcirc$ | $\circ$    | $\bigcirc$ |                                      |   |
| ◆점검 ※미점검 ▲ 부적합항목 N/U미사용                                                                         | 연구실(실험실) 정리정돈 및 청결상태                               |                | $\bigcirc$ | $\circ$    |                                      |   |
| 날짜를 클릭하면 일상점검 내역을<br>볼 수 있습니다.                                                                  | 전기안전<br>4                                          |                |            |            |                                      |   |
| 40                                                                                              | 전기 분전반 주변 이물질 적재금지 상태 여부                           | $\circledcirc$ | $\circ$    | $\bigcirc$ |                                      |   |
|                                                                                                 | 기기의 외함접지 또는 정전기 장애방지를 위한 접지 실시상태                   | $\circledcirc$ | $\circ$    | $\circ$    |                                      |   |
| 30<br>28                                                                                        | 접지형 콘센트를 사용, 전기배선의 절연피복 손상 및 배선정리 상태               | $\circledcirc$ | $\circ$    | $\bigcirc$ |                                      |   |
| 20                                                                                              | 사용하지 않는 전기기구의 전원투입 상태 확인 및 무분별한 문어발식 콘센트 사<br>용 여부 | $\circledcirc$ | $\circ$    | $\bigcirc$ |                                      |   |
| 10                                                                                              | 소방안전                                               |                |            |            |                                      |   |
| 2<br>$^{\circ}$<br>0                                                                            | 소화전, 소화기 주변 이물질 적재금지 상태 여부                         | $\circledcirc$ | $\circ$    | $\circ$    |                                      |   |
| 미점검<br>부적합<br>점검<br>N/U<br>비상구, 피난통로 확보 및 통로상 장애물 적재 여부                                         |                                                    | $\circledcirc$ | $\bigcirc$ | $\bigcirc$ |                                      |   |

[그림 2-14] 안전점검ㆍ진단

- ① 일상점검 일자를 클릭하여 일상점검 세부내역을 조회한다. [그림 2-18]
- ② 점검항목을 설정한다.(기본값은 모두 설정되어 있으니 연구실에 맞게 조정한다.)

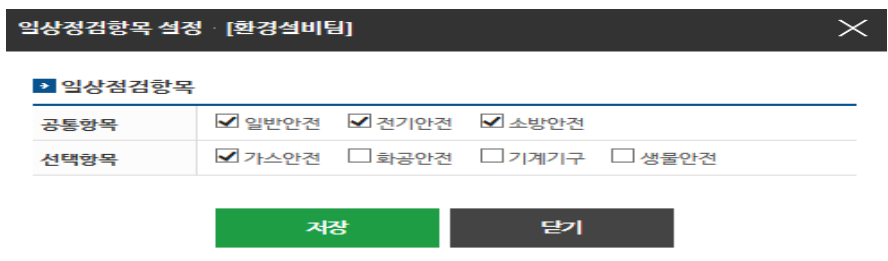

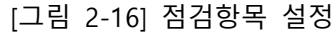

③ 점검방식을 변경한다. (온라인/오프라인)

|       | ----------------- |                      |                          |  |  |
|-------|-------------------|----------------------|--------------------------|--|--|
|       |                   |                      |                          |  |  |
| 상점검항목 |                   |                      |                          |  |  |
| !목    |                   | ☑ 일반안전 ☑ 전기안전 ☑ 소방안전 |                          |  |  |
| !목    |                   |                      | ☑ 가스안전 □화공안전 □기계기구 □생물안전 |  |  |
|       |                   |                      |                          |  |  |
|       | 저장                |                      | 닫기                       |  |  |
|       |                   |                      |                          |  |  |

[그림 2-16] 점검항목 설정

※ 고려대학교 의과대학 내 연구실은 모두 온라인으로 일상점검 실시 할 것

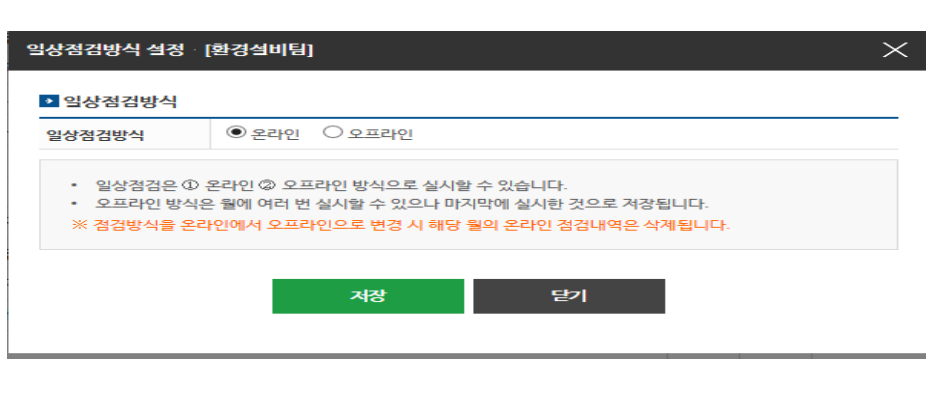

[그림 2-15] 점검방식 변경

④ 신규 일상점검을 등록한다.

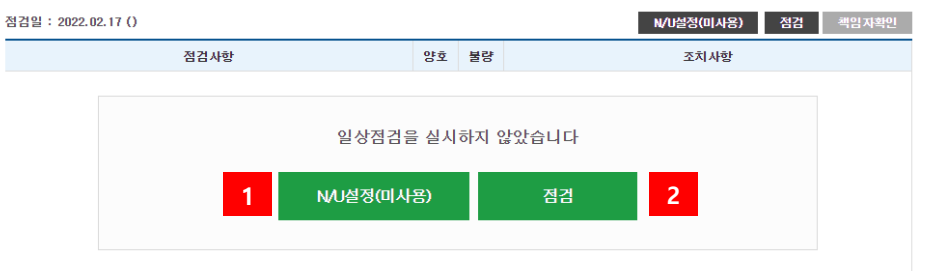

- 1) N/U 설정(미사용) : 연구실을 사용하지 않은 날(공휴일 등)
- 2) 점검 : 선택한 일자의 점검항목에 대해 "양호", "불량", "해당없음"을 선택 후 저장 한다.

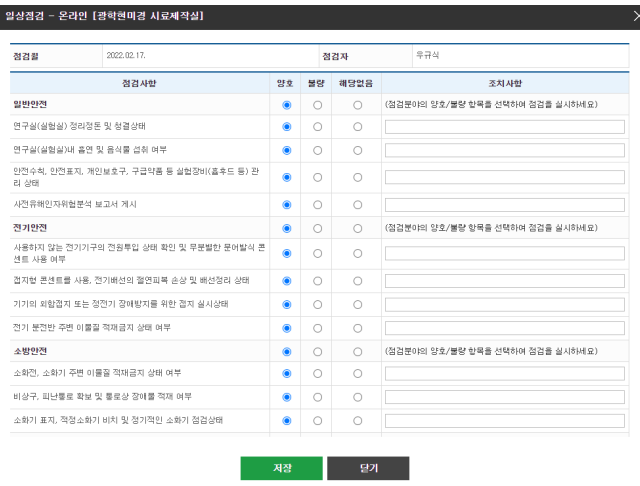

⑤ 연구실책임자가 일상점검 내역을 확인한다.

※ 연구실책임자가 확인을 하지 않은 경우 일상점검 미실시로 판단하니 연구실책임자는

반드시 일상점검 후 책임자확인을 해야 한다.

# <span id="page-21-0"></span>2.2.3 정밀안전진단

- 정밀안전진단은 아래와 같은 흐름으로 진행된다.

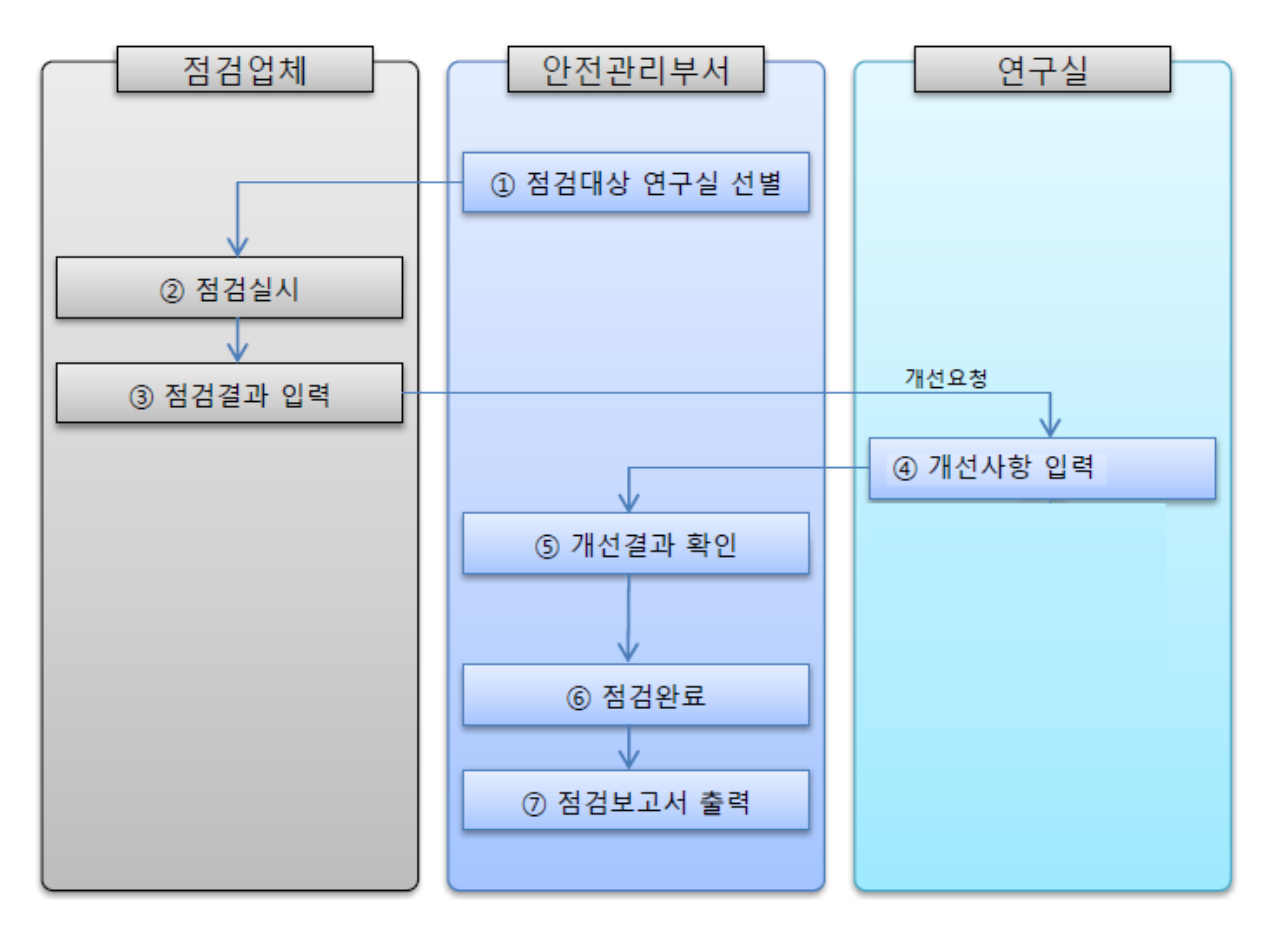

[그림 2-17] 정기/정밀안전진단 흐름

※ 점검업체에서 점검결과를 입력 후 연구실에서는 개선사항을 입력한다.

#### 안전점검지단 일상점검 / 정기점검 / **정밀안전진단**  $Q$ <mark>개선조치율통계</mark> 년도 2022 - <del>V</del> ■ 점검요약표 -<br>종합등급 문제점 개선조치 개선예정 개선조치율 점검일 상태  $\begin{array}{|c|c|c|c|}\hline 2 & \quad & 4 & \quad \\ \hline \end{array}$  $\hfill \Box$  $\hfill\ensuremath{\mathbb{O}}$  $\qquad \qquad 0$ 2022.02.17 개선요청 분야별 문제점 개선조치율 ■분야별 점검요약표 개선조치 분야 등급 문제점 개선조치 개선예정 율 알반  $\overline{1}$  $\overline{\phantom{a}}$ 위생  $\overline{1}$ 100%  $\overline{2}$ 전기  $\overline{2}$  $\mathbf{u}$  $\mathbf{r}$  $\overline{1}$  $\overline{1}$ 不明  $\overline{2}$ 화곡  $\mathbf{r}$  $\overline{2}$  $\overline{a}$  $\mathbf 0$  $\mathbf{r}$ 가스  $\overline{1}$  $\overline{0}$  $\mathbf{0}$  $\mathbf{r}$  $\overline{1}$ 기계  $\overline{2}$  $\mathbf{r}$ ■ 개선미비 ■ 개선예정 ■ 개선완료 기계 생물 일반 위생 전기 소방 화공 가스 생물 ■ 점검/진단 결과 : (총 4 건) ※ 개선조치 후 연구실책임자가 '책임자확인'을 해야 개선이 완료됩니다. 책임자확인 **6** 개선방안 상태 -<br>개선조치사진 개선조치 분야 문제점 문제점사진 가스 가스용기 충전기한 초과 가스용기 교체 미조치 **개선조치 1**

# [그림 2-18] 정기/정밀안전진단

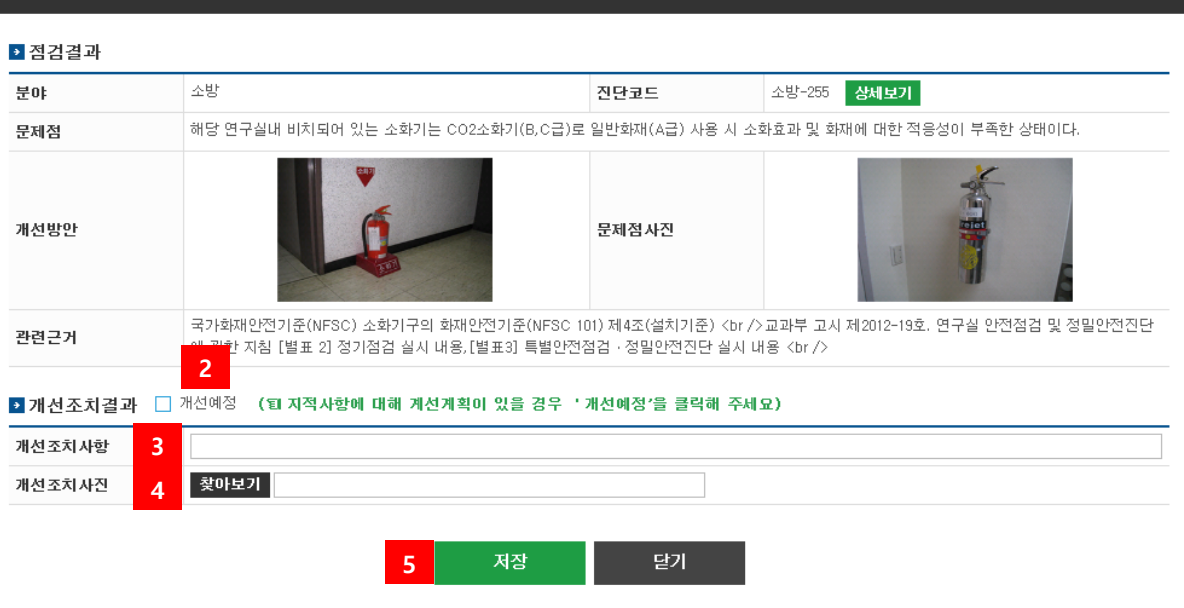

[그림 2-19] 개선조치 결과 등록

① 개선조치를 입력한다.

개선조치 결과등록 [테스트연구실]

② 지적 사항에 대해 계선계획이 있을 경우 선택한다.(시설물 설치, 장비 설치 등 당장 조치가 어려운 상황인 경우)

 $\times$ 

- 개선조치사항을 입력한다.
- 개선 조치한 사진을 첨부한다.
- 입력한 내용을 저장한다.
- 모든 문제점을 조치 후 책임자확인을 누른다.

# <span id="page-24-0"></span>2.3 화학물질

※ 연구실에서 사용하는 모든 화학물질은 해당 시스템에 업로드 해야한다.

# 2.3.1 재고현황(화학물질 등록란)

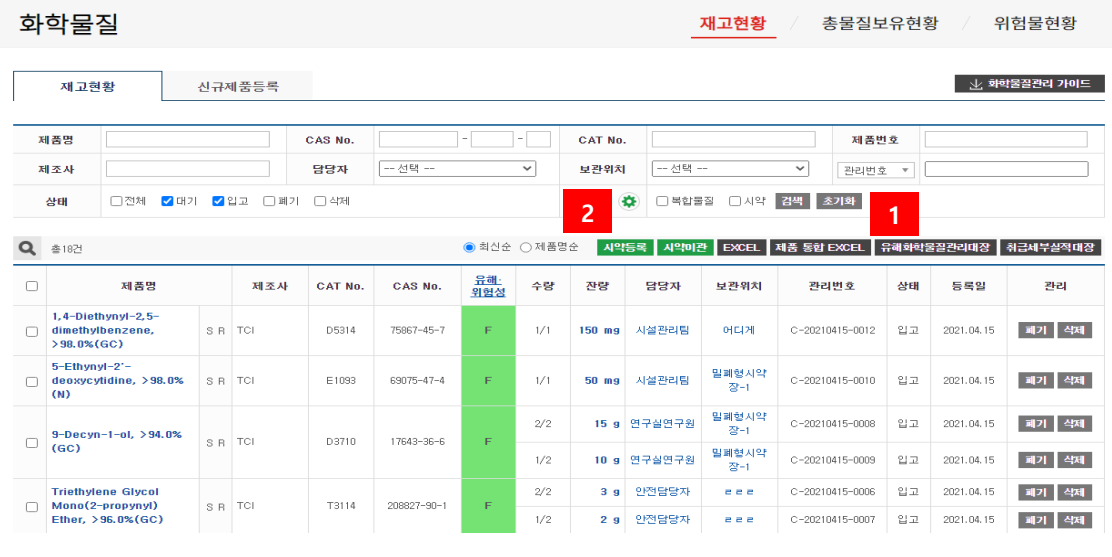

- ① 시약등록 후 유해인자취급 및 관리대장을 다운 받을 수 있다(인쇄 후 서명한 뒤 연구실 비치)
- ② 시약등록

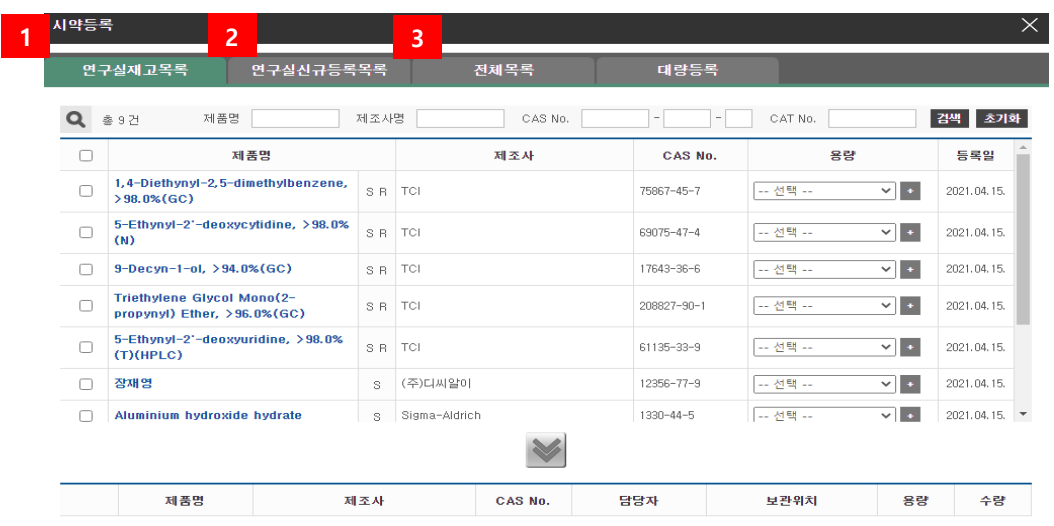

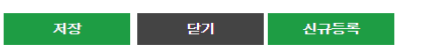

① 기존에 연구실에 등록된 화학물질 정보를 통해 추가 등록할 수 있습니다.

연구실에서 신규 등록한 화학물질을 등록할 수 있습니다

 $\overline{\phantom{a}}$ 

- ※ 전체목록에 없는 신규 화학물질 등록을 원할 시 연구실 안전환경관리자에 문의
- 시스템에 등록된 전체 화학물질 정보를 통해 연구실에서 사용하는 화학물질을 등록할 수 있습니다.

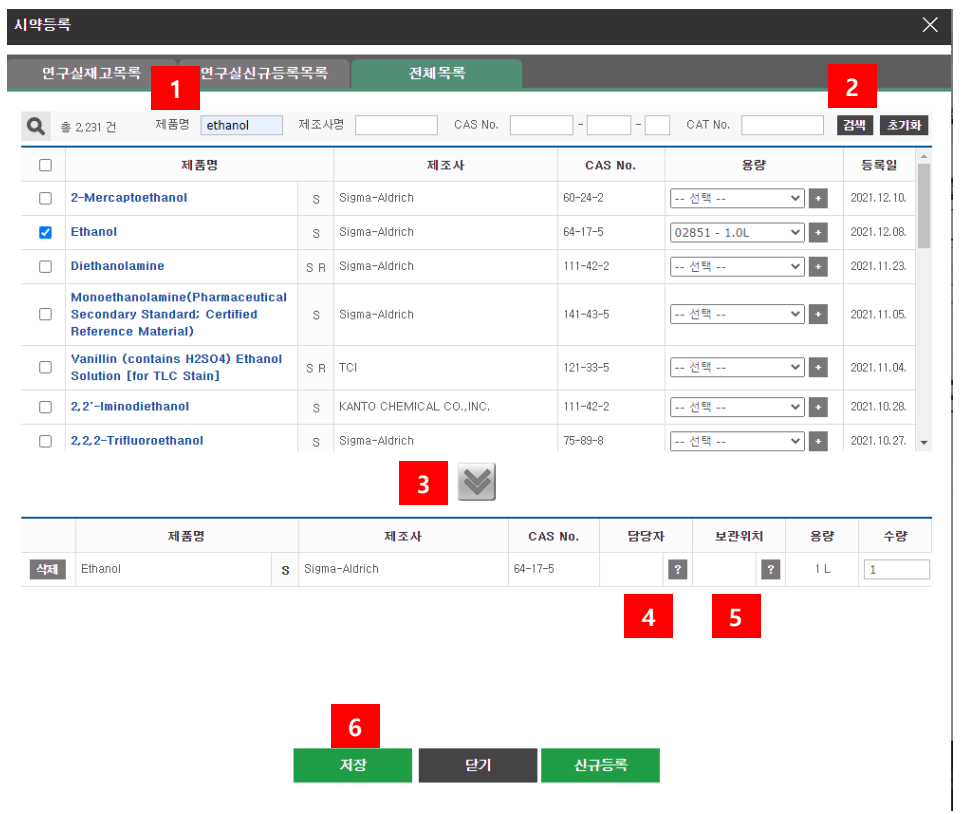

- 제품명, 제조사명, CAS NO 등 등록하고자 하는 화학물질 정보 입력 후 검색
- 검색 된 화학물질 중 등록하고자 하는 화학물질 선택
- 선택 된 화학물질을 연구실에 추가
- 화학물질 사용 및 관리 담당자를 선택

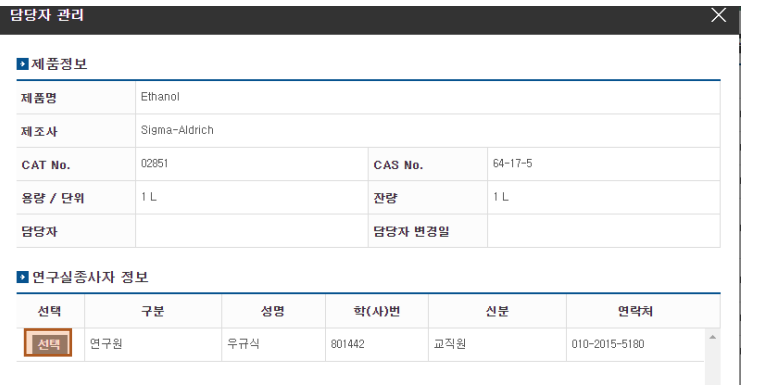

⑤ 연구실 내 보관 위치 선택

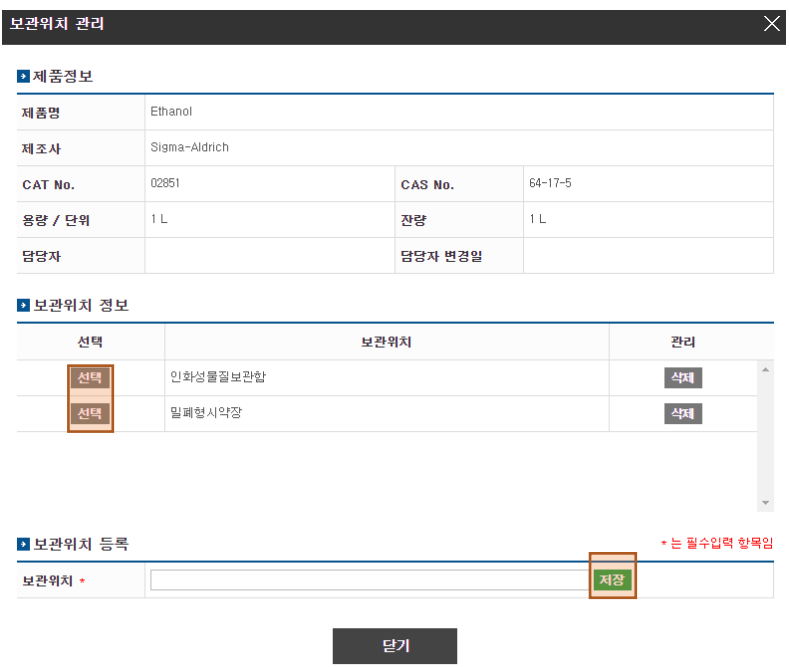

※ 보관위치 입력 후 저장을 누르면 보관위치 정보 생성됨

⑥ 저장 누르면 재고현황에서 물질 등록 현황을 확인 할 수 있음

# <span id="page-26-0"></span>2.3.2 물질보유현황

실험실 보유 제품(재고)의 정보 및 법규 규제현황을 조회할 수 있다.

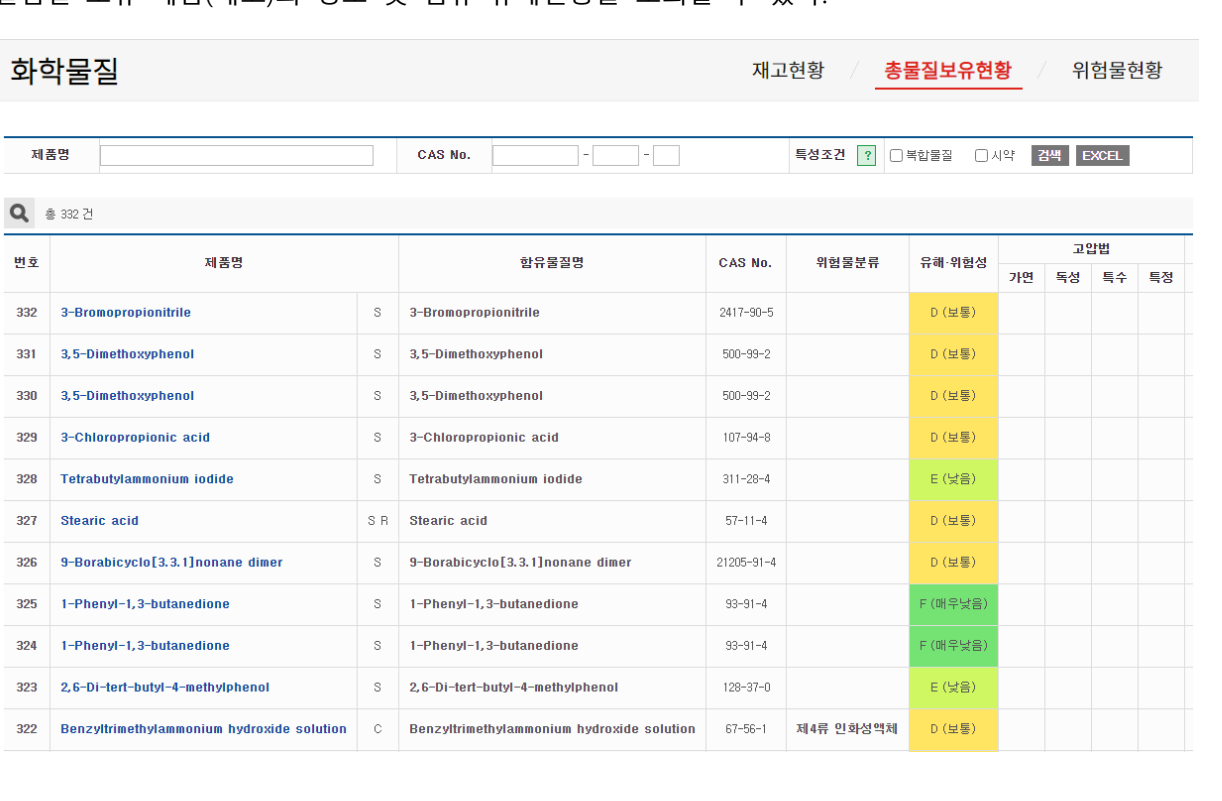

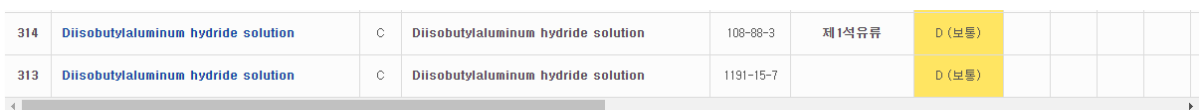

<span id="page-27-0"></span>2.3.4 위험물현황

실험실 보유 제품(재고) 중 위험물관리법 대상인 제품의 정보 및 법규 규제현황을 조회할 수 있다.

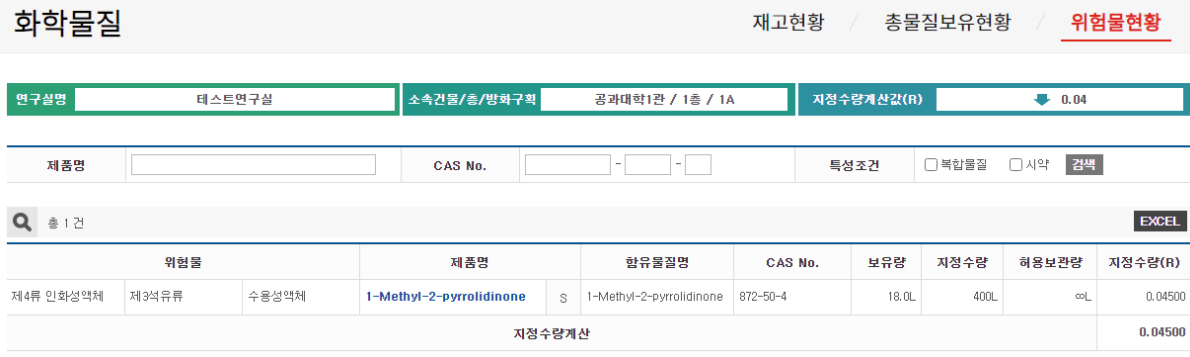

# <span id="page-27-1"></span>2.4 사전유해인자(연구실 필수 활동)

<span id="page-27-2"></span>2.4.1 사전유해인자위험분석 제도 설명

연구실에서 발생하는 사고를 사전에 예방하고 사고발생 시 신속한 사고대응을 위해 연구실 책 임자가 연구개발활동 시작 전 해당 연구실에 존재하고 있는 유해인자를 미리 분석하고 이에 대한 안전계획 및 비상조치계획 등 필요한 대책을 수립∙실행하는 일련의 과정으로

사전유해인자위험분석의 수행절차는

- ① 사전준비
- ② 연구실 안전현황 분석
- ③ 연구개발활동별 유해인자위험분석
- ④ 연구개발활동안전분석(R&DSA)
- ⑤ 사전유해인자위험분석 보고서 관리

등이며, 각 절차 별 수행과정 흐름도는 다음과 같다.

**참고) 사전유해인자위험분석에 관한 세부내용은 '사전유해인자위험분석 작성가이드'를 참고한다.**

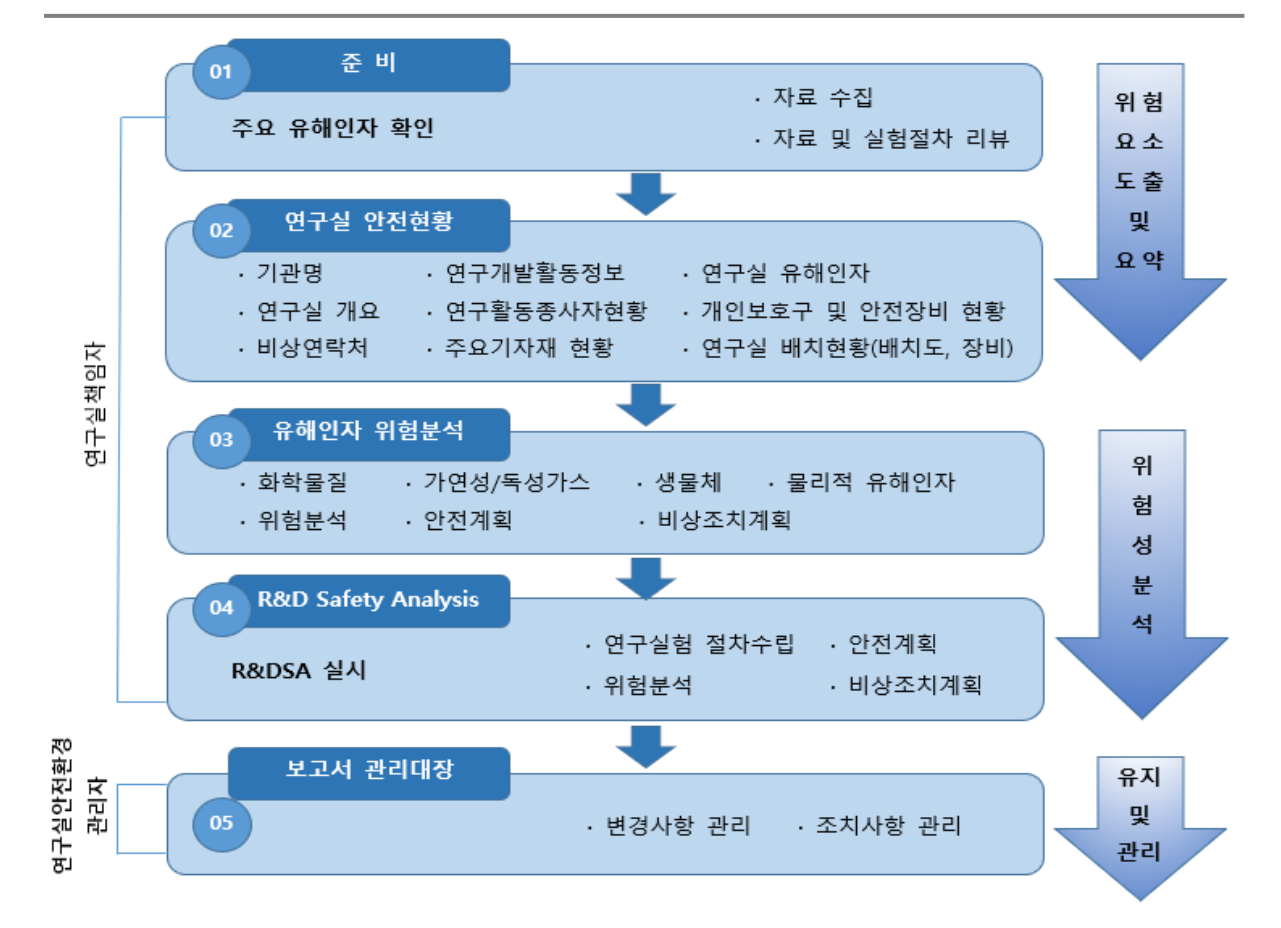

# <span id="page-28-0"></span>2.4.2 안전현황

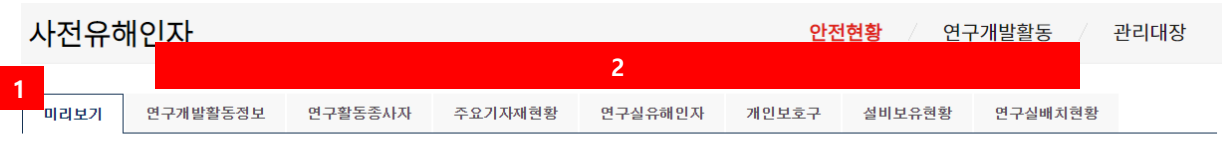

※ 안전현황 작성 후 '연구개발활동별 유해인자 위험분석' 보고서 를 작성해 주세요.

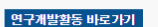

#### ■ 연구개발활동정보

 $\mathbf{i}$ 

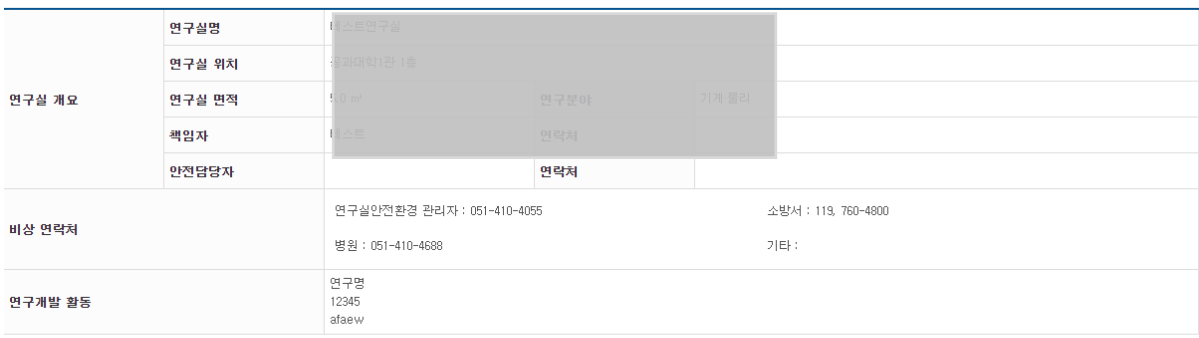

#### ◘ 연구활동종사자

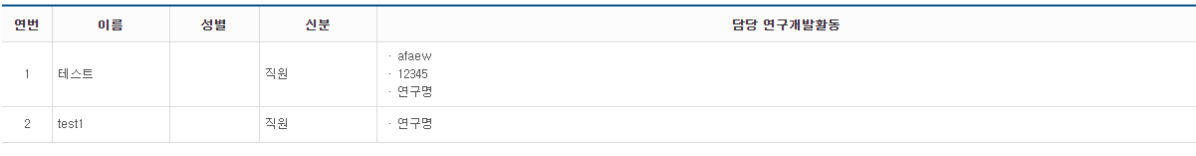

- 안전현황 미리보기 Tab에서 연구개발활동정보, 연구활동종사자, 주요기자재현황, 연구실 유해인자, 개인보호구, 설비보유현황, 연구실배치현황 등 『연구실안전현황 보고서』 작성 을 위한 모든 정보를 관리할 수 있다.
- 각각의 탭을 클릭 상세 내용으로 볼 수 있으며 추가 및 수정을 할 수 있다

### <span id="page-29-0"></span>2.4.3 연구개발활동

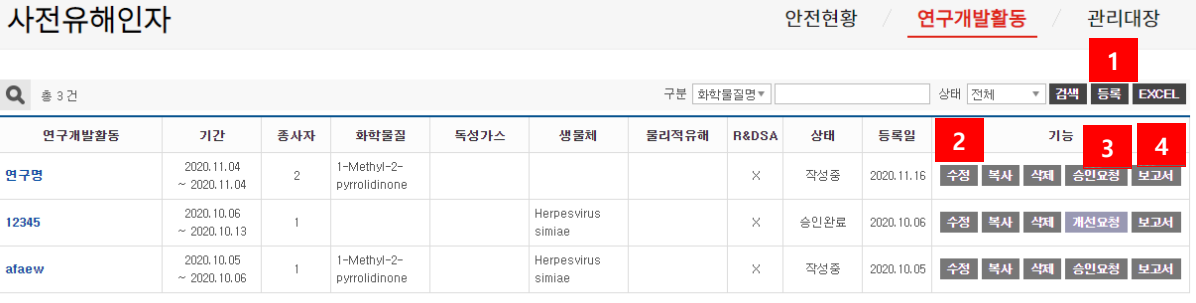

 $||\mathbf{H}||||\mathbf{1}||||\mathbf{H}||$ 

연구개발활동 등록

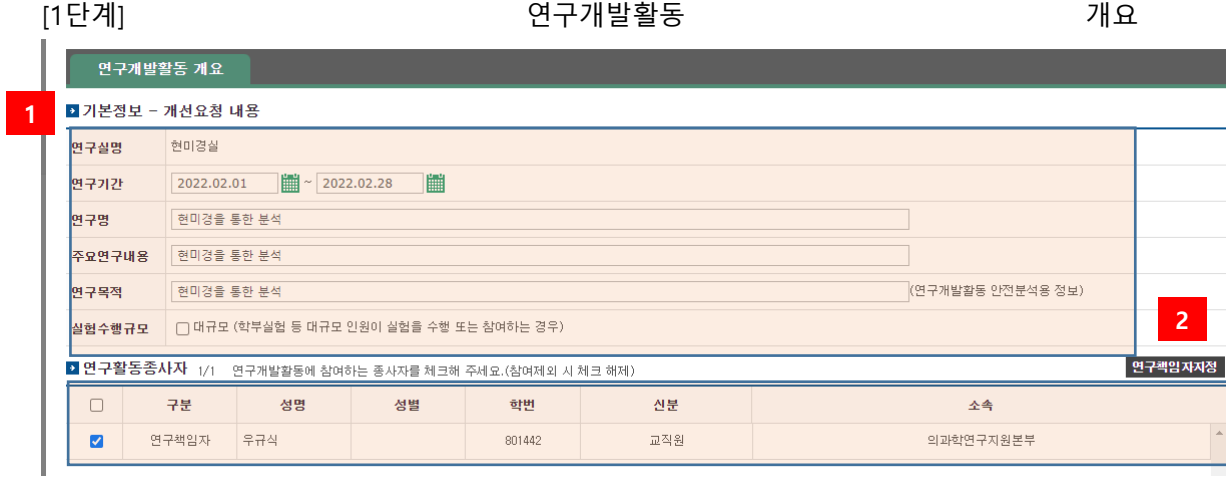

- 연구개발활동 기본정보를 입력한다.
- 연구개발활동 참여자를 선택한다.(반드시 연구책임자 1인 이상 지정할 것)
- 연구개발활동을 저장한다.

# [2단계] 유해인자 등록

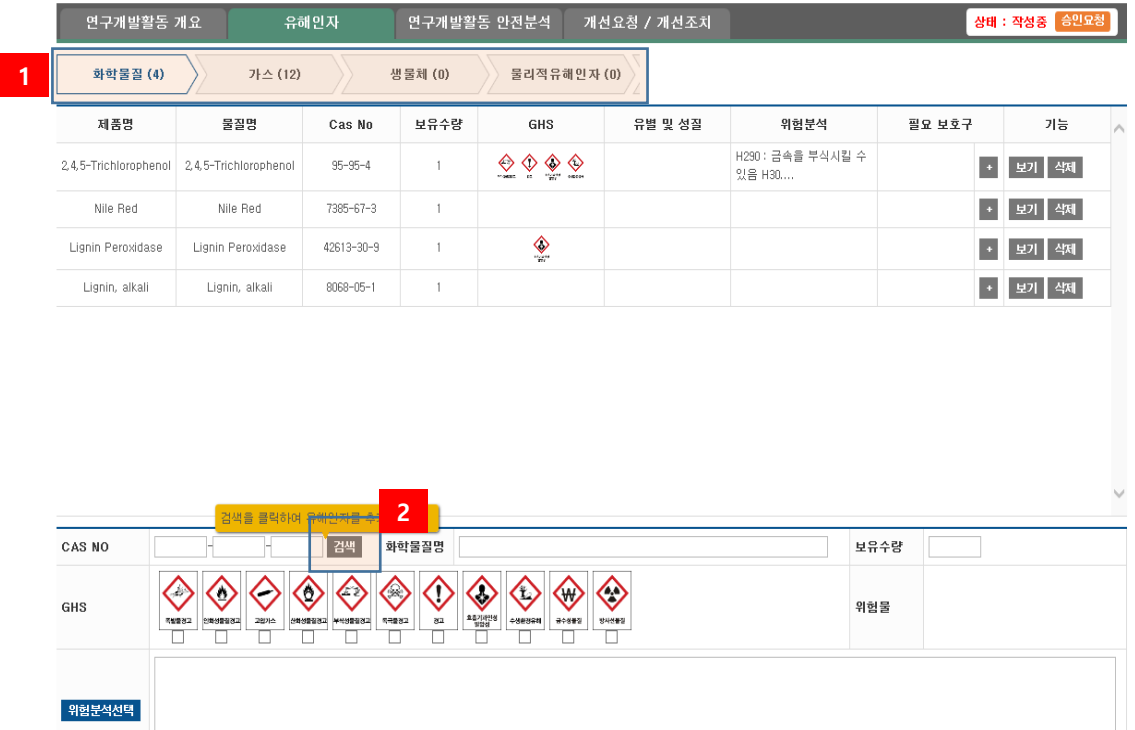

- 연구개발활동에 사용되는 유해인자 종류를 선택한다.
- '검색' 버튼을 클릭하여 유해인자를 선택한다.

※ 연구실관리 -> 화학물질에서 등록한 유해인자들만 검색이 됨, 따라서 연구실관리 -> 화학물질에서 시약 및 가스 등을 먼저 입력해야함

유해인자를 추가한다.

[3단계] 연구개발활동 안전분석(R&DSA) 등록

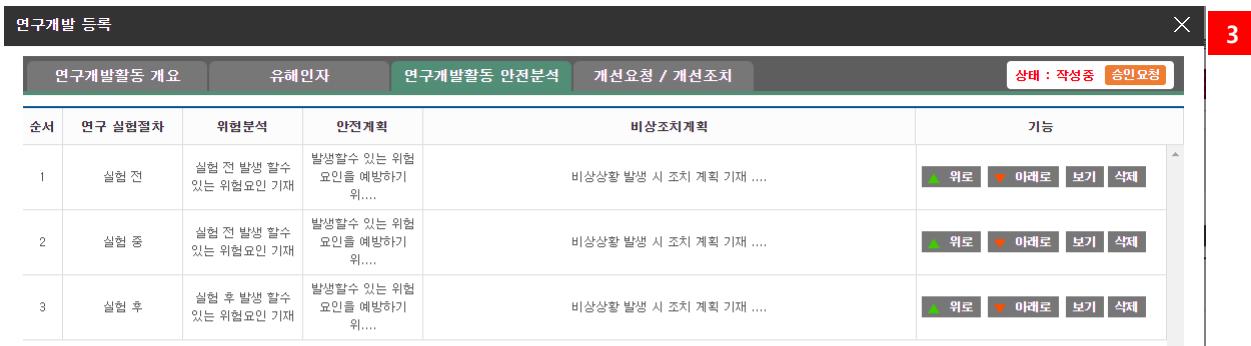

### 

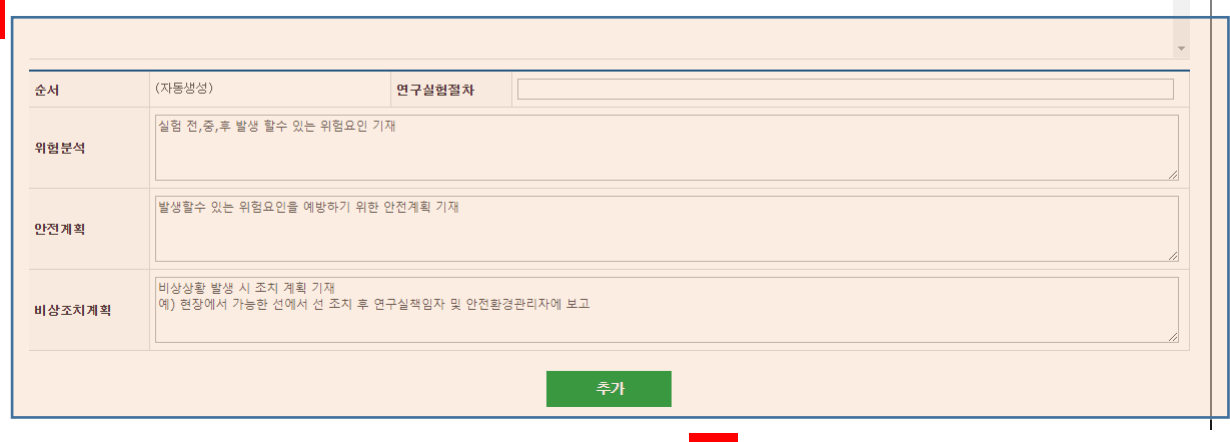

- 연구개발활동별 단계에 따른 정보를 입력한다.
- '추가' 버튼을 클릭하여 정보를 저장한다.
- 연구책임자에게 승인요청을 한다. 작성자가 연구책임자라면 승인처리 한다.

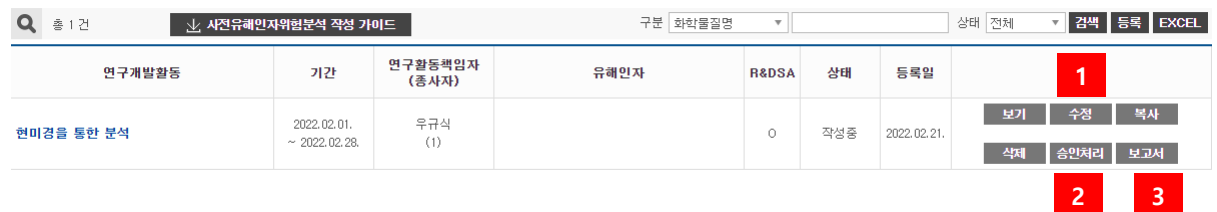

- 연구개발활동 정보를 수정할 수 있다.
- 연구개발활동 등록 후 책임자에게 승인요청을 한다.
- 사전유해인자위험분석 보고서를 출력한다.

# <span id="page-32-0"></span>2.4.4 관리대장

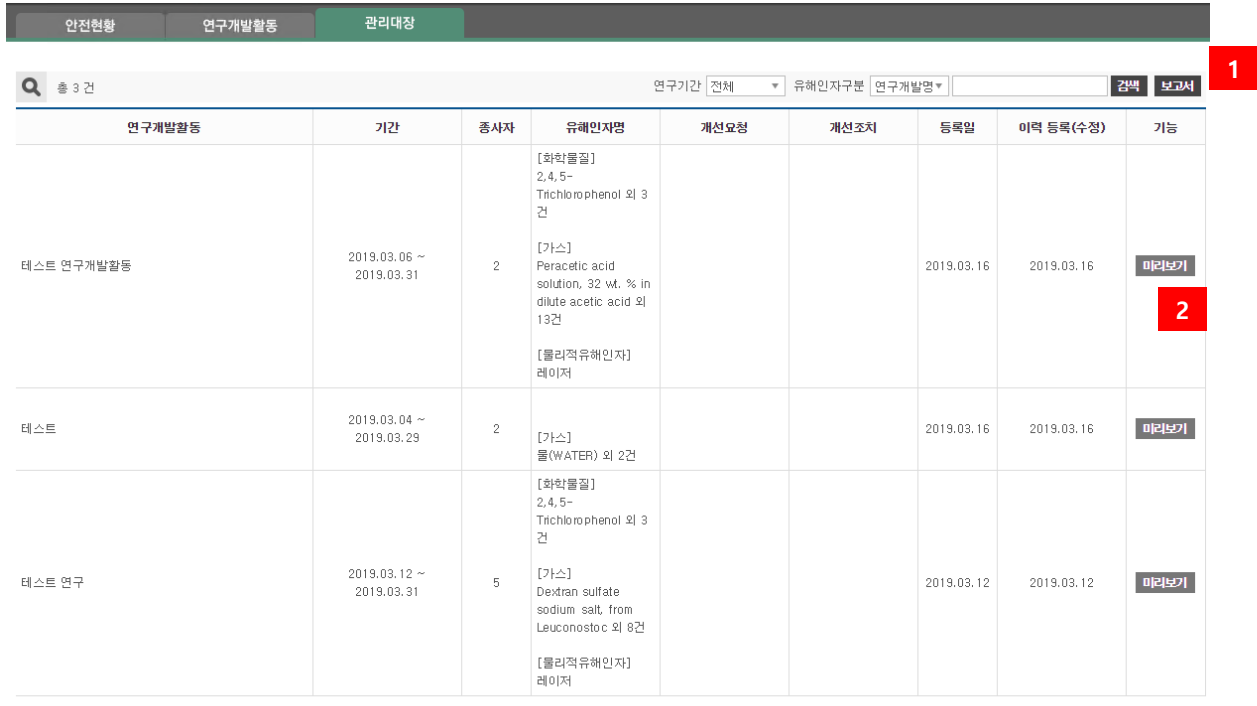

 $\left\| \cdot \right\| = 1$ 

사전유해인자위험분석 관리대장을 출력한다.

사전유해인자위험분석 보고서 내용을 본다.

# <span id="page-33-0"></span>2.5 폐기물관리

# <span id="page-33-1"></span>2.5.1 액상폐기물

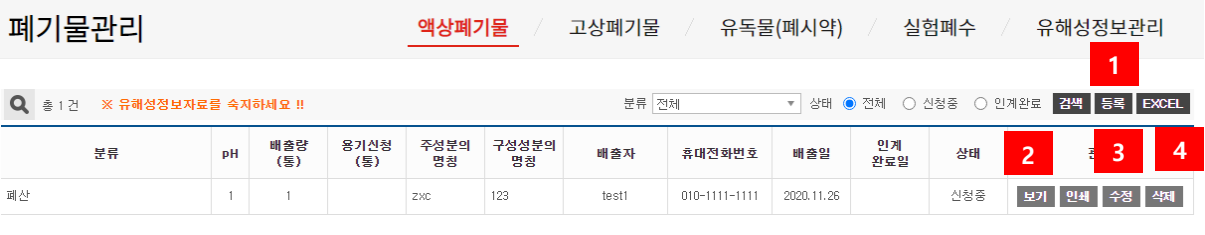

 $\parallel$  1  $\parallel$ 

# ① 액상폐기물을 등록한다.

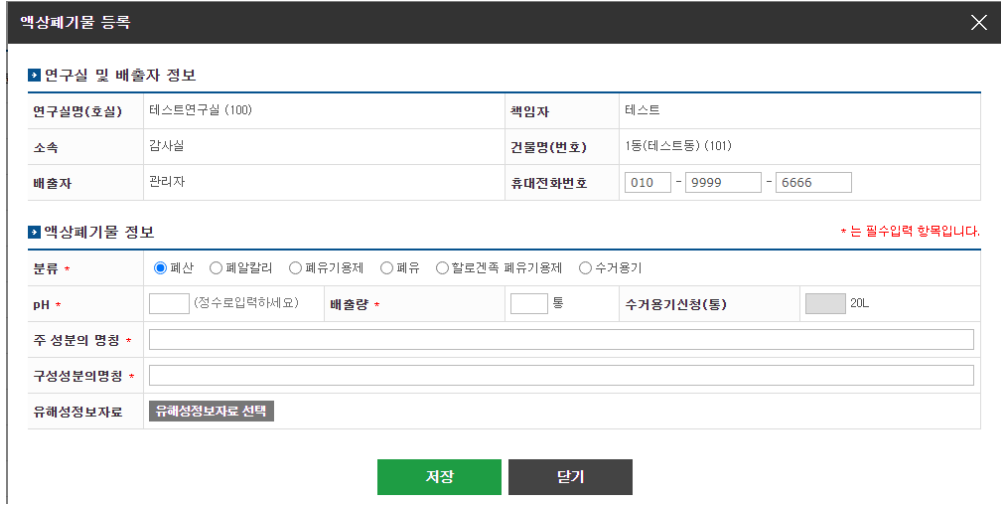

② 등록한 액상폐기물을 확인 할 수 있다.

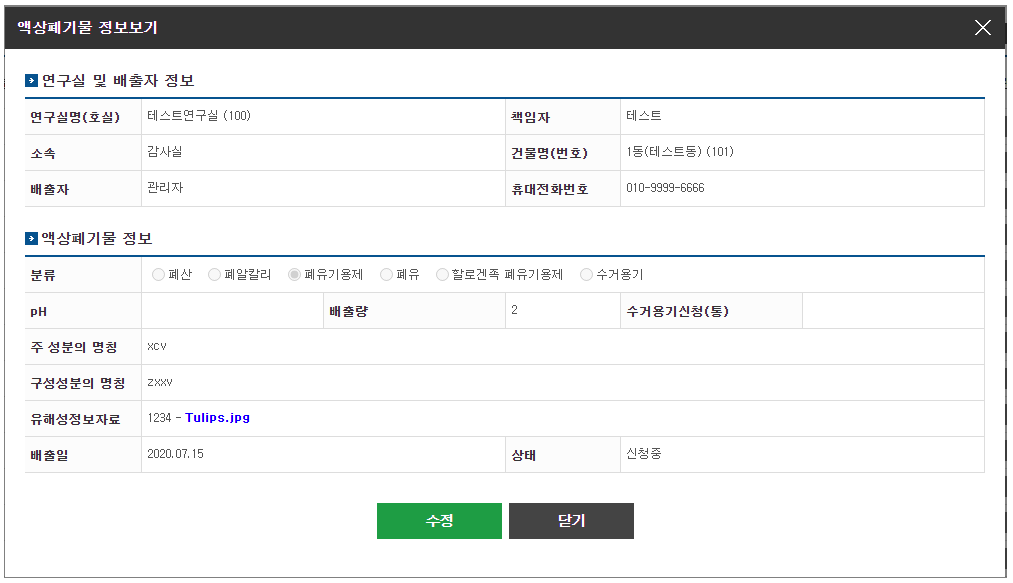

③ 등록한 액상폐기물을 수정 할 수 있다.

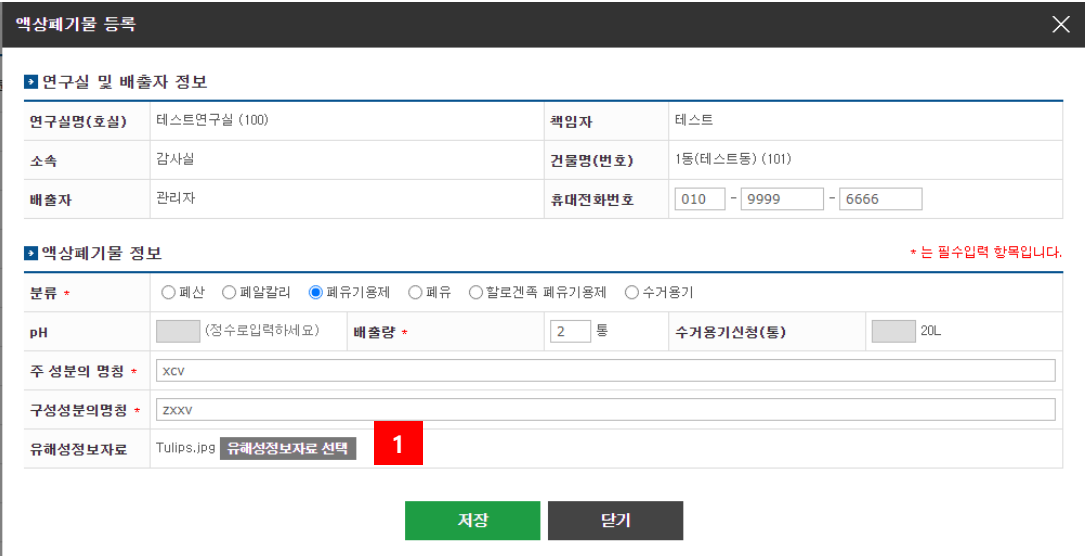

○<sup>1</sup> 유해성정보자료를 선택한다.

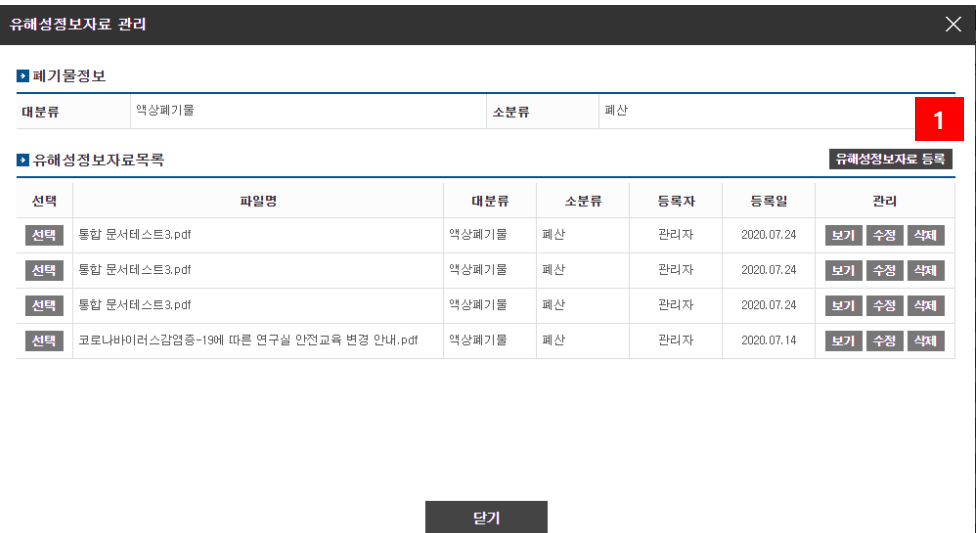

○<sup>1</sup> 유해성정보자료를 등록할 수 있다.

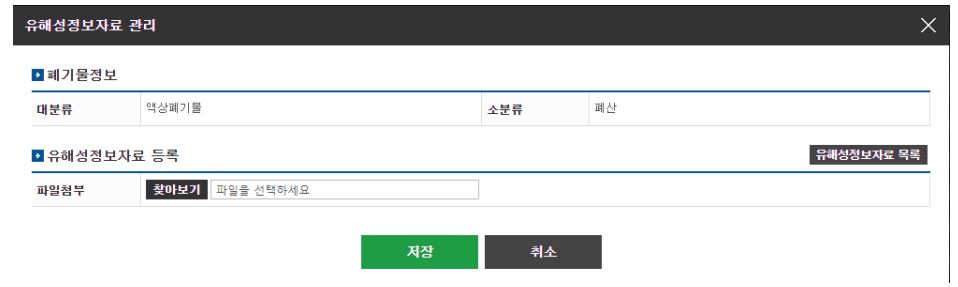

④ 등록한 액상폐기물을 삭제 할 수 있다.

### <span id="page-35-0"></span>2.5.2 고상폐기물

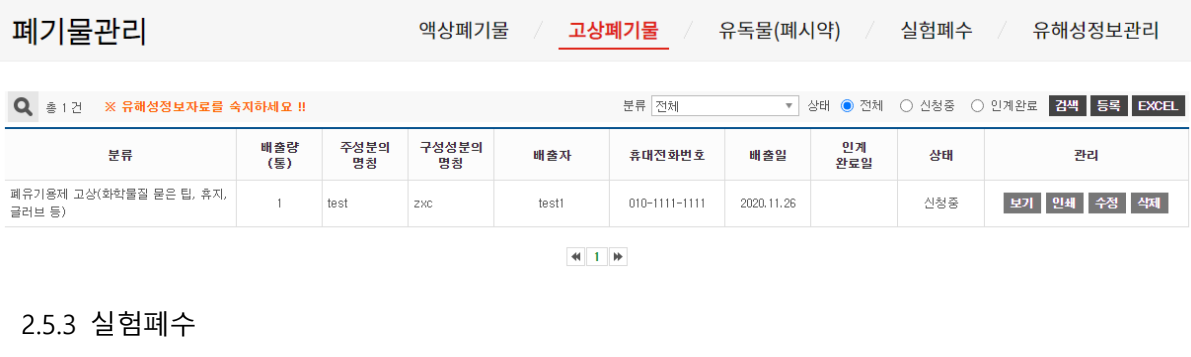

<span id="page-35-1"></span>폐기물관리 액상폐기물 / 고상폐기물 / 유독물(폐시약) / **실험폐수** 유해성정보관리

<mark>- ▼</mark>상태 <mark>●</mark> 전체 - ○ 신청중 - ○ 인계완료 <mark>검색 | 등록 | EXCEL |</mark> Q 총 1건 ※ 유해성정보자료를 숙지하세요 !! 분류 전체 .<br>pH 배출량 주성분의 구성성분의<br>(통) 명칭 명칭 -<br>휴대전화번호 배출일 인계<br>- 완료일 <u>. 이 사</u>용.<br>1988년 - 대한민국의 대한민국의 대한민국의 대한민국의 대한민국의 대한민국의 대한민국의 대한민국의 대한민국의 대한민국의 대한민국의 대한민국의 대한민국의 대한민국의 대한민국의 대한민국의 대한민국의 배출자 상태 관리

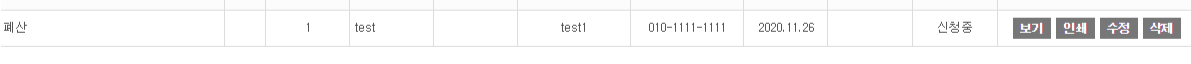

 $\left\lVert \cdot \right\rVert$   $\left\lVert \cdot \right\rVert$ 

### <span id="page-35-2"></span>2.5.4 유독물(폐시약)

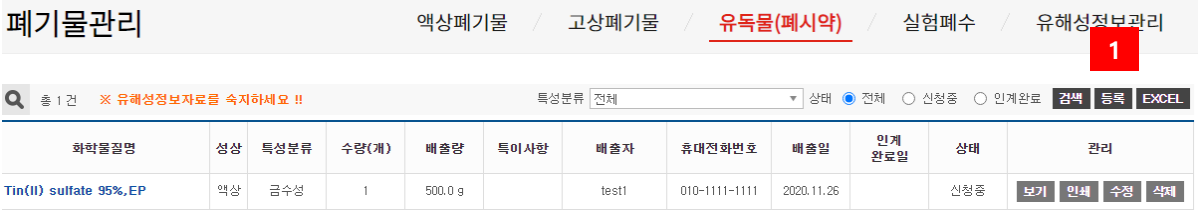

 $H = 1$ 

# ① 유독물(폐시약)을 등록한다.

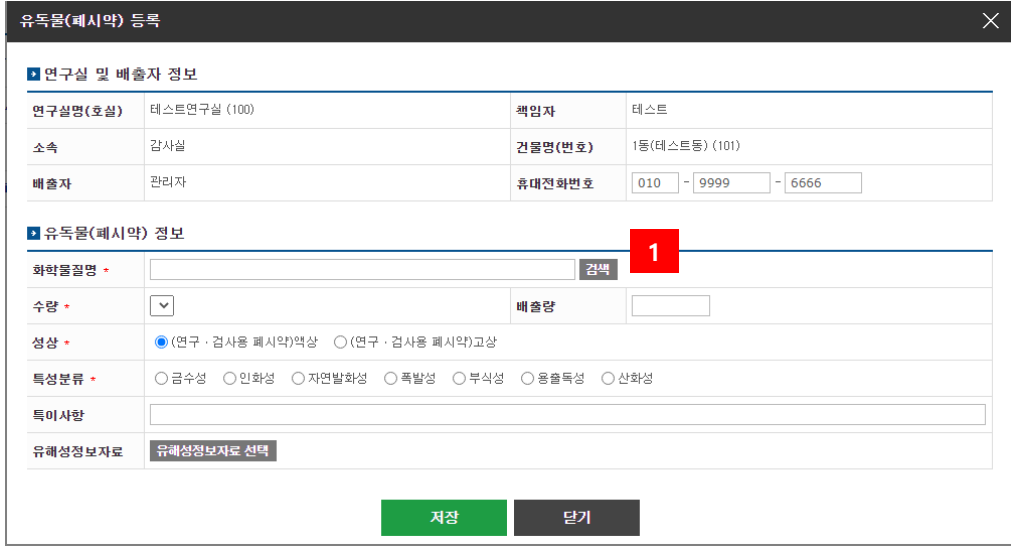

① 현재 등록된 화학물질을 검색하여 등록 한다.

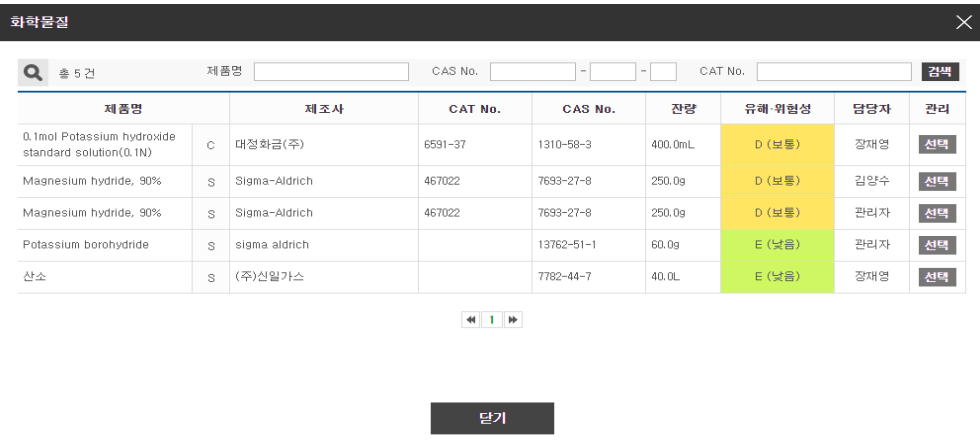

<span id="page-36-0"></span>2.5.5 유해성정보관리

폐기물관리

액상폐기물 / 고상폐기물 / 유독물(폐시약) / 실험폐수 / <mark>유해성정보관리</mark>

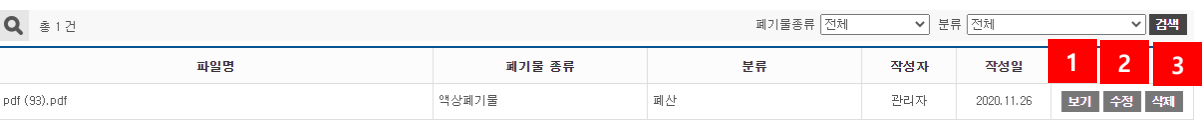

 $\left\Vert \varphi\right\Vert =1-\left\Vert \varphi\right\Vert$ 

# ① 등록한 유해성정보자료를 확인 할 수 있다.

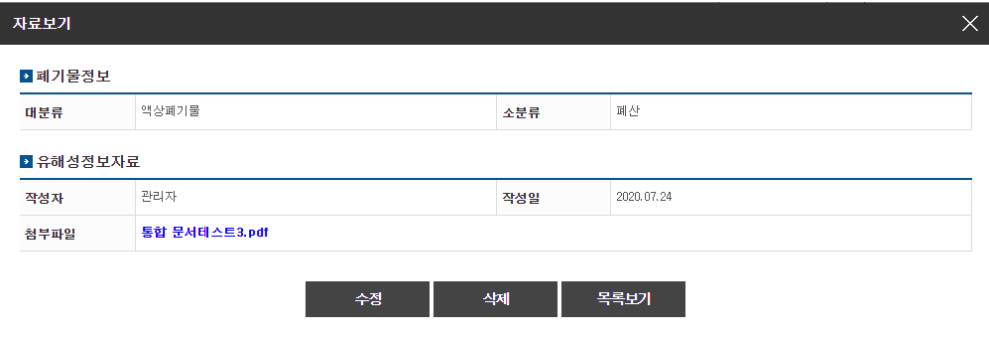

### ② 등록한 유해성정보자료를 수정 할 수 있다.

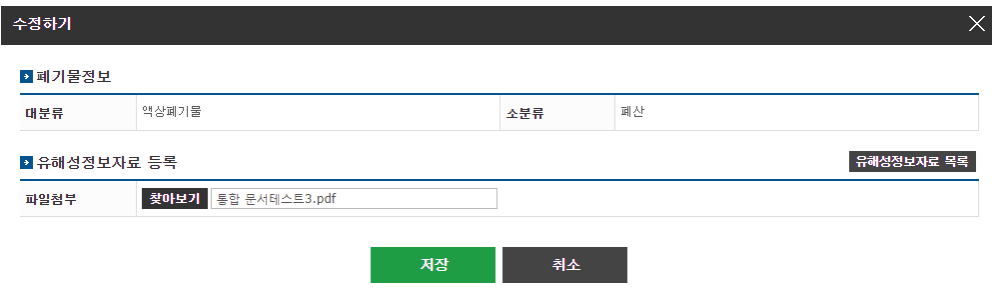

③ 등록한 유해성정보자료를 삭제 할 수 있다.

<span id="page-37-0"></span>2.6 보건관리(연구실 해당사항 없음, 연구실 안전환경관리자가 관리)

<span id="page-37-1"></span>2.7 안전사고(연구실 해당사항 없음, 연구실 안전환경관리자가 관리)

# <span id="page-37-2"></span>2.8 안전장비

<span id="page-37-3"></span>2.8.1 안전장비 화면으로 이동방법

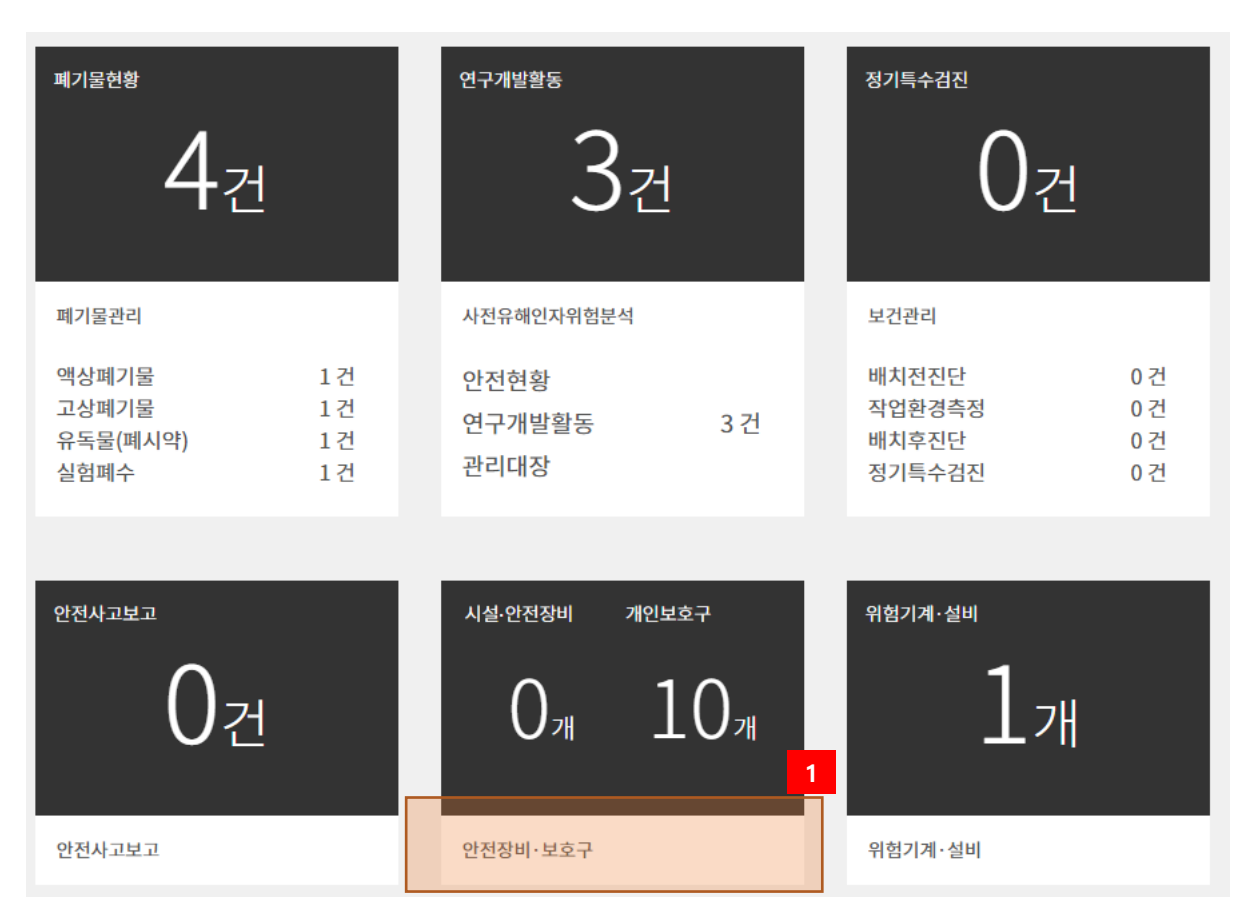

① 안전장비ㆍ보호구 화면으로 이동한다.

### <span id="page-38-0"></span>2.8.2 안전장비ㆍ보호구

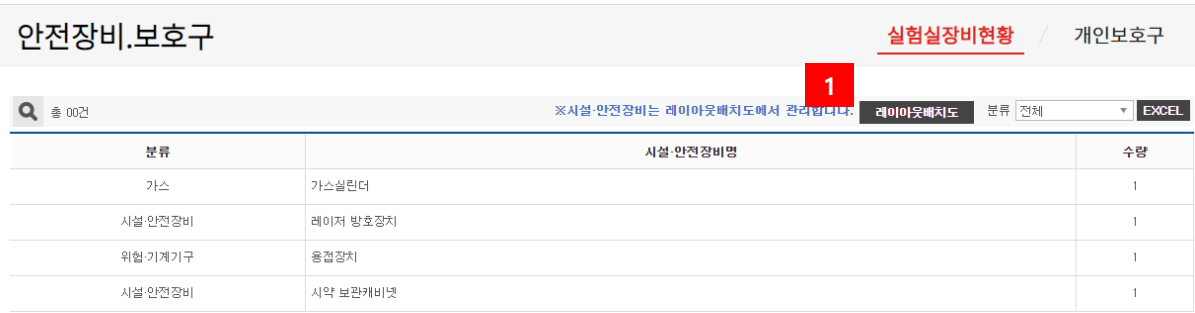

# 시설안전장비는 레이아웃배치도를 통해 저장된 실험시설을 기준으로 한다

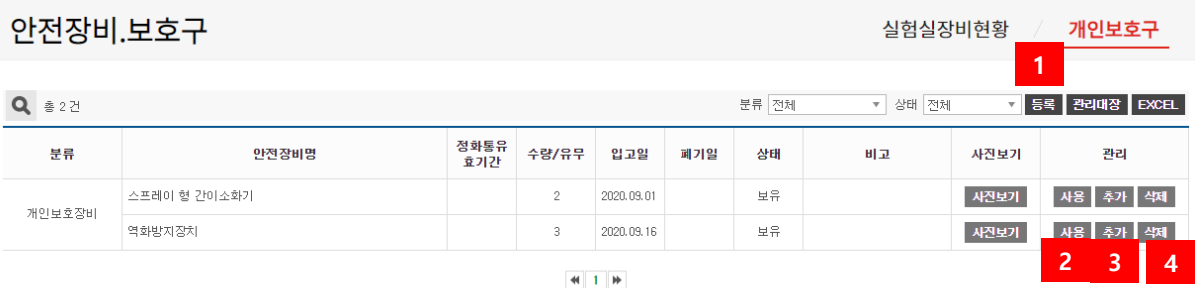

시설안전장비는 레이아웃배치도를 통해 저장된 실험시설을 기준으로 한다.

사용을 클릭하면 수량이 하나씩 줄어든다.

추가를 클릭하면 수량이 하나씩 늘어난다.

삭제 할 수 있다.

# <span id="page-39-0"></span>2.9 위험기계ㆍ설비

# <span id="page-39-1"></span>2.9.1 위험기계ㆍ설비 화면으로 이동방법

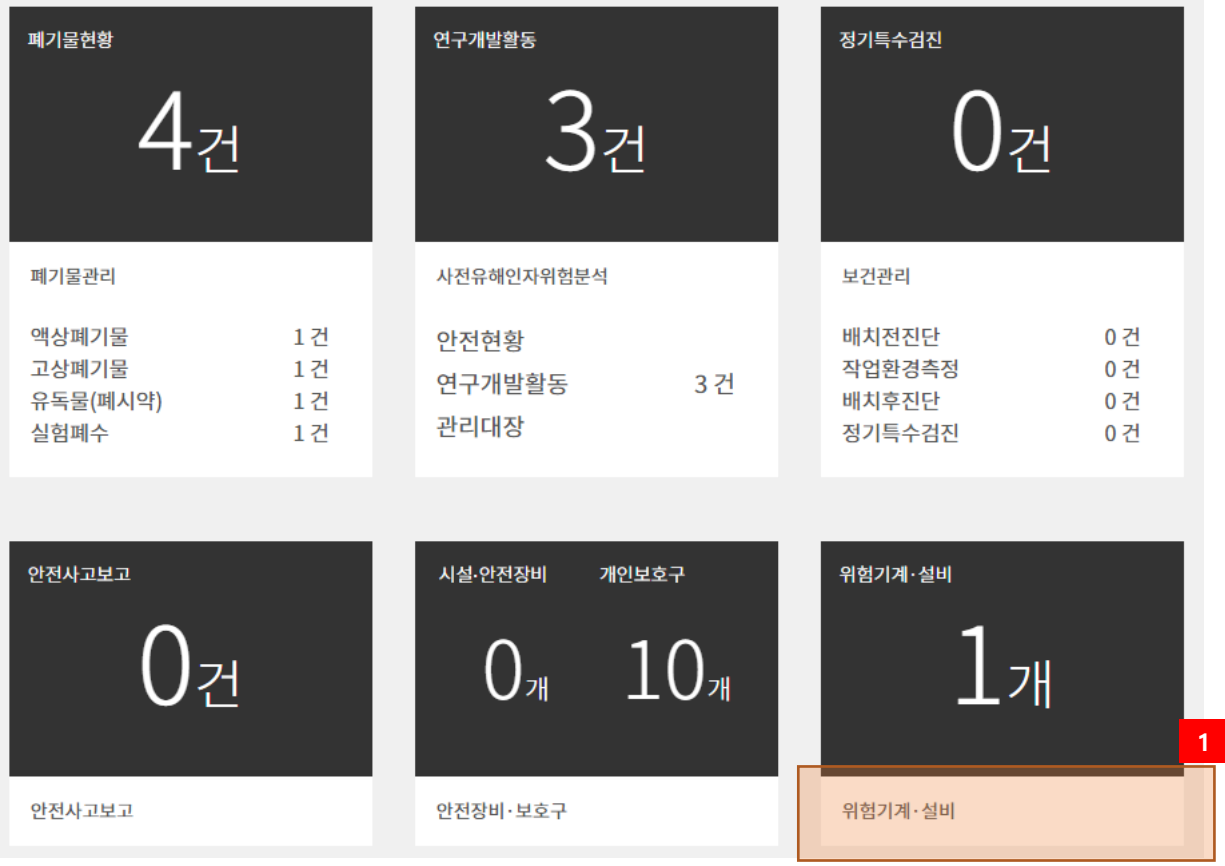

# 위험기계ㆍ설비 화면으로 이동한다.

<span id="page-39-2"></span>2.9.2 위험기계ㆍ설비

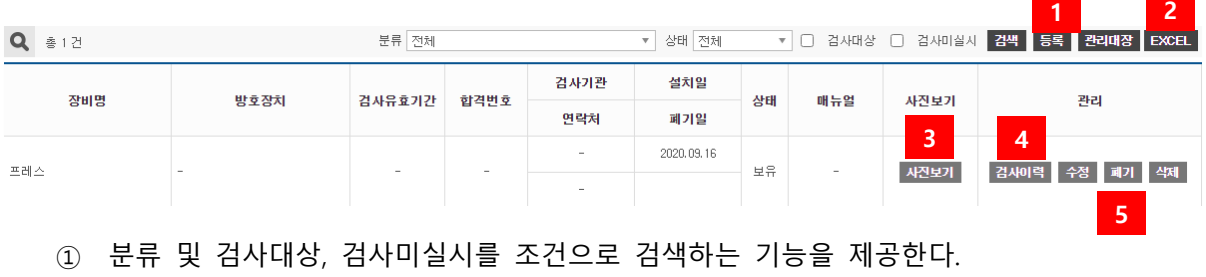

리스트 목록을 엑셀로 저장하는 기능을 제공한다.

해당 위험기계ㆍ기구의 사진을 보는 기능을 제공한다.

해당 위험기계ㆍ기구의 검사이력 확인하는 기능을 제공한다.

수정 폐기 삭제 기능..

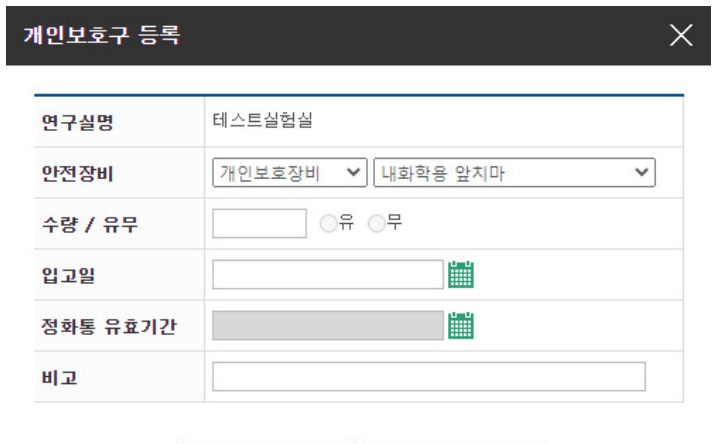

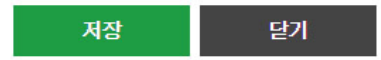

**1**

# <span id="page-41-0"></span>3 연구실책임자 기능

# 아래는 연구실책임자가 월 단위 또는 건 발생시 '책임자확인' 또는 '승인' 하여야 하는 기능들이다.

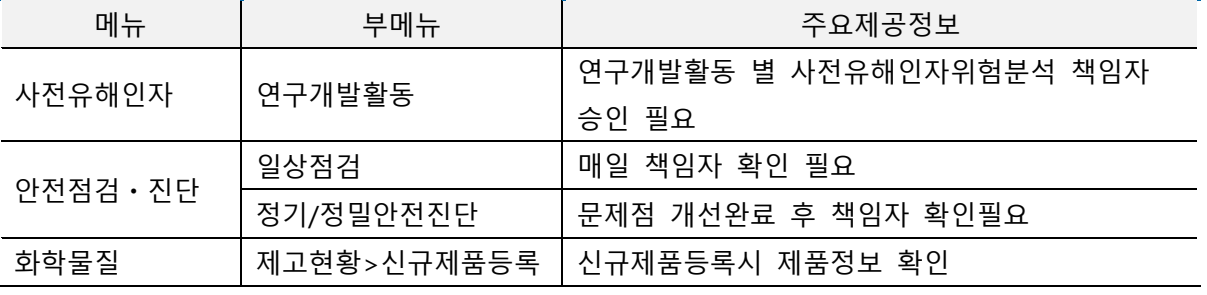

<span id="page-41-1"></span>3.1 사전유해인자

사전유해인자

안전현황 **연구개발활동** 관리대장

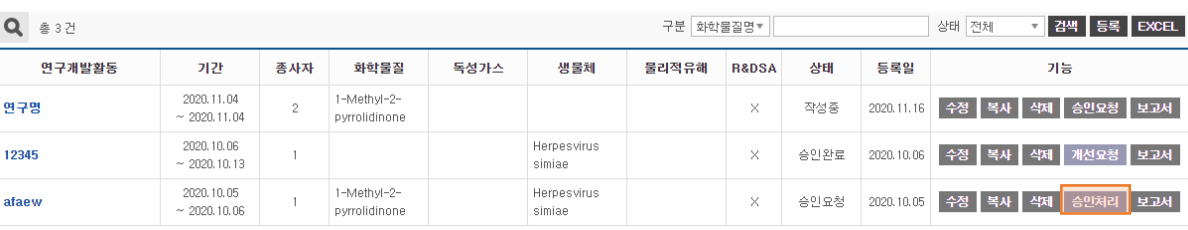

 $||$   $||$   $||$   $||$ 

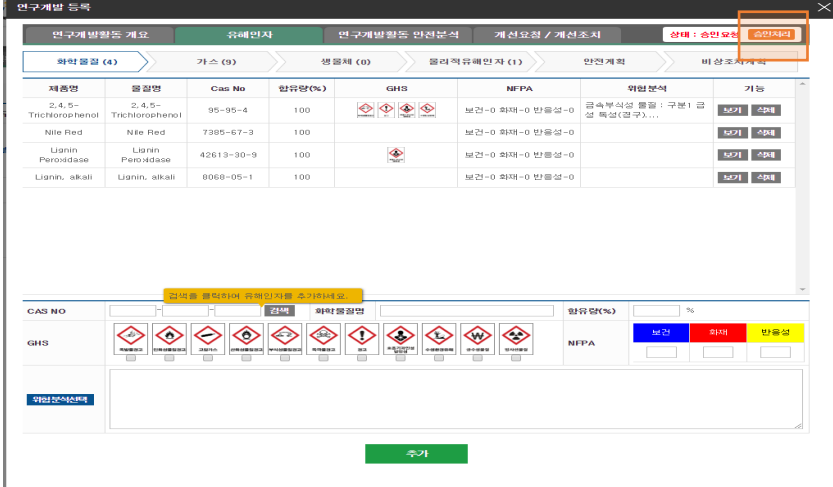

사전유해인자위험분석의 주체는 실험실 책임자로 연구원이 연구개발활동을 작성했을 경우 연구개 발활동을 책임자가 승인처리 하여야 한다.

# <span id="page-42-0"></span>3.2 일상점검

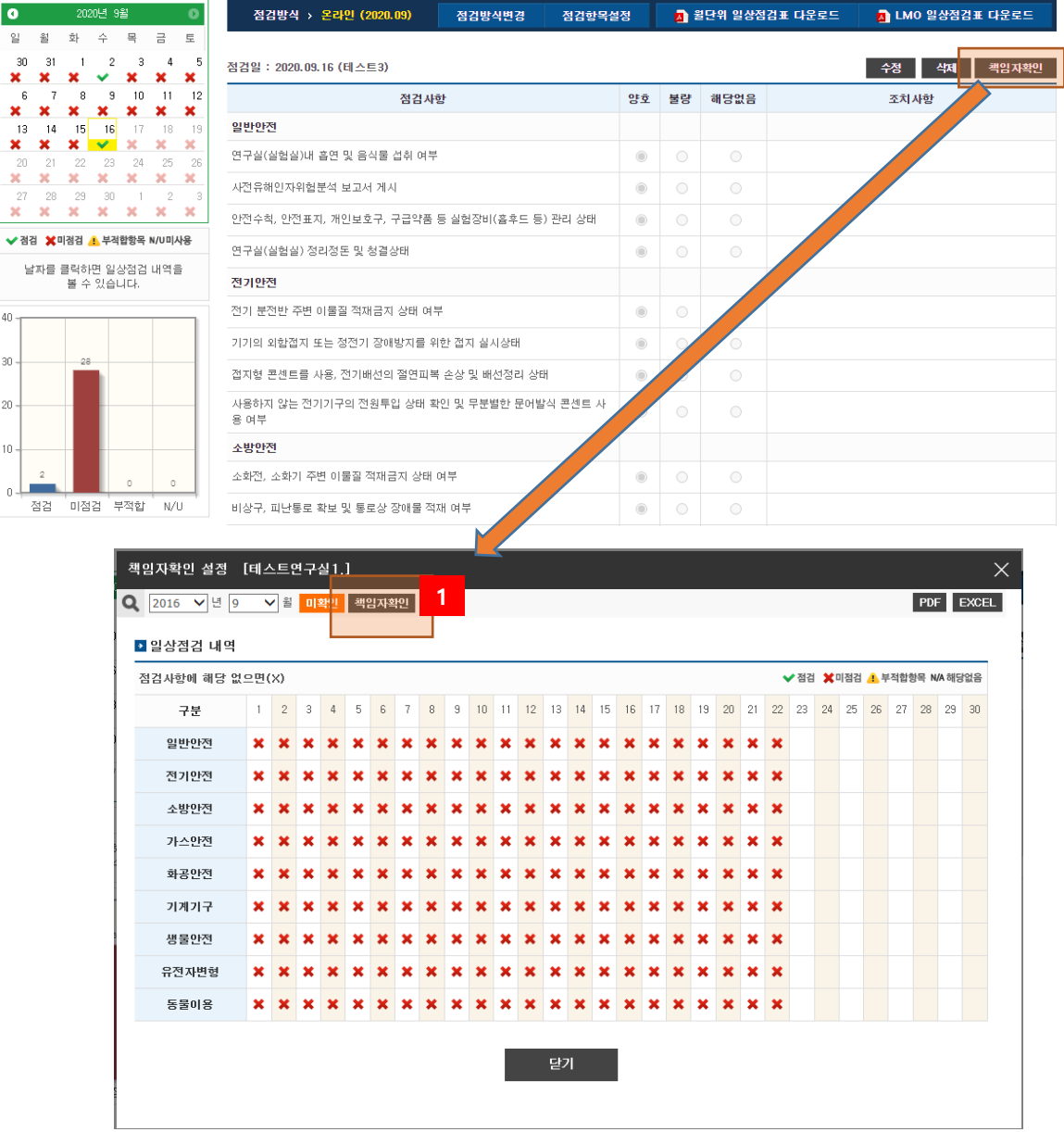

① 일상점검 책임자 확인을 한다.

※ 일상점검 책임자 확인 시 해당일(확인일)까지 일상점검이 수행되어 있어야 책임자 확 인을 할 수 있다.

# <span id="page-43-0"></span>3.3 정기/정밀안전진단

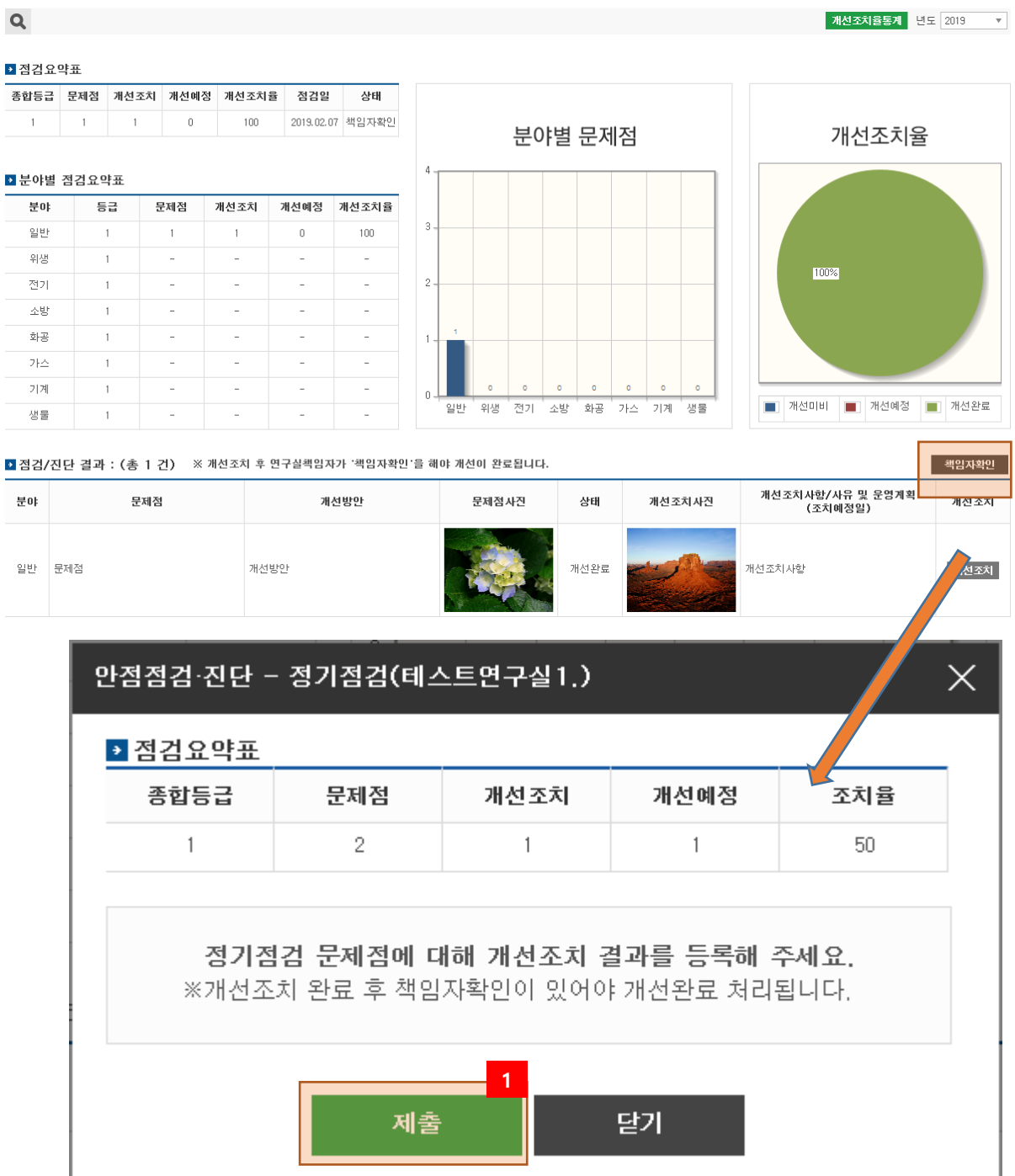

① 정기점검 책임자 확인을 한다. ※ 정기점검 책임자 확인 시 모든 문제점 대한 개선조치 또는 개선예정이 되어 있어야 책임자 확인을 할 수 있다.

43

# <span id="page-44-0"></span>.4 화학물질

책임자가 '등록완료' 처리해야 하는 화학물질 관리 기능으로는

1) 기 구매되어 실험실에 재고가 있는 화학물질을 등록할 경우

종사자가 신규제품등록 > 안전관리자가 제품정보 확인 후 등록처리 > 책임자가 '등록완료' 처 리 한다. 다음 번 시약등록시에는 안전관리자 및 책임자 등록절차가 생략된다.

### 화학물질

재고현황 ∕ 총물질보유현황 / 위험물현황

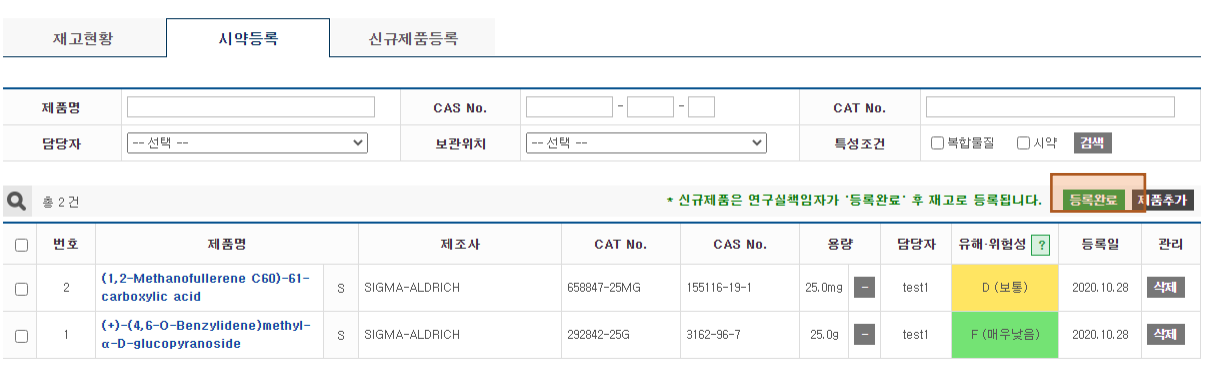